## **Brukermanual Dell E2318H Dell E2318HN Dell E2318HX Dell E2318HR**

Reguleringsmodell: E2318Hf / E2318HNf

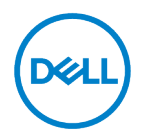

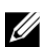

MERK: MERK indikerer viktig informasjon som kan hjelpe deg med å utnytte datamaskinen bedre.

- $\triangle$ FORSIKTIGHET: FORSIKTIGHET indikerer at hvis du ikke følger instruksjonene, kan du skade maskinvaren eller miste data.
- ADVARSEL: DVARSEL indikerer at det kan forårsake materiell skade, personskade  $\wedge$ eller død.

Copyright © 2017-2020 Dell Inc. Alle rettigheter forbeholdt.

Informasjonen i dette dokumentet kan endres uten varsel. Reproduksjon av dette materialet på noen måte uten skriftlig tillatelse fra Dell Inc. er strengt forbudt.

Varemerker brukt i denne artikkelen: Dell™ og DELL-logoen er varemerker for Dell Inc. Microsoft®, Windows® og Windows startknapplogo er varemerker eller registrerte varemerker for Microsoft Corporation i USA og / eller andre land.

Andre varemerker og handelsnavn kan brukes i dette dokumentet for å referere til enheter som eier varemerker og navn eller deres produkter. Dell gjør ikke krav på andre eiendomsrettigheter enn sine varemerker og handelsnavn.

2020 - 12 Rev.A04

# <span id="page-2-0"></span>**Innhold**

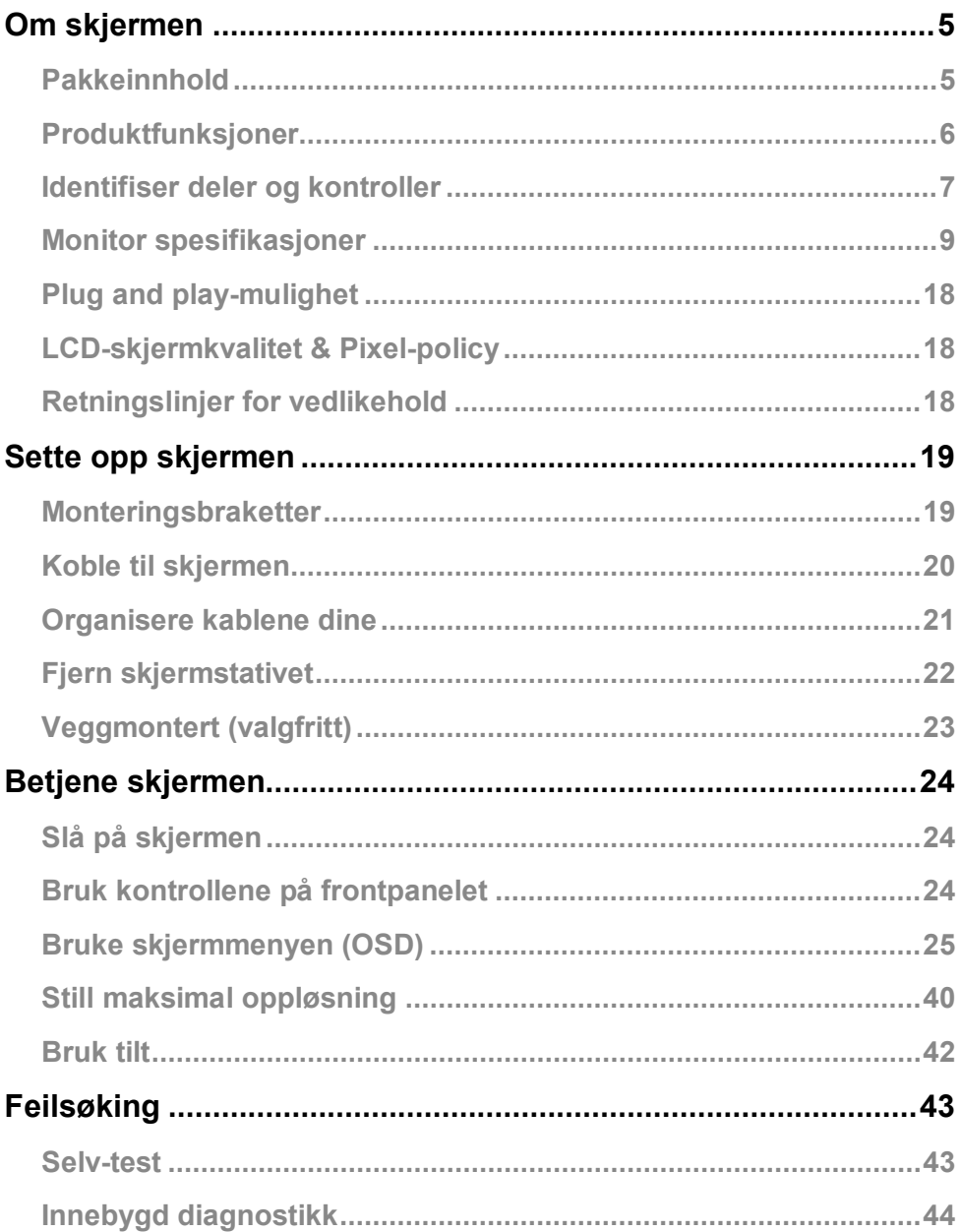

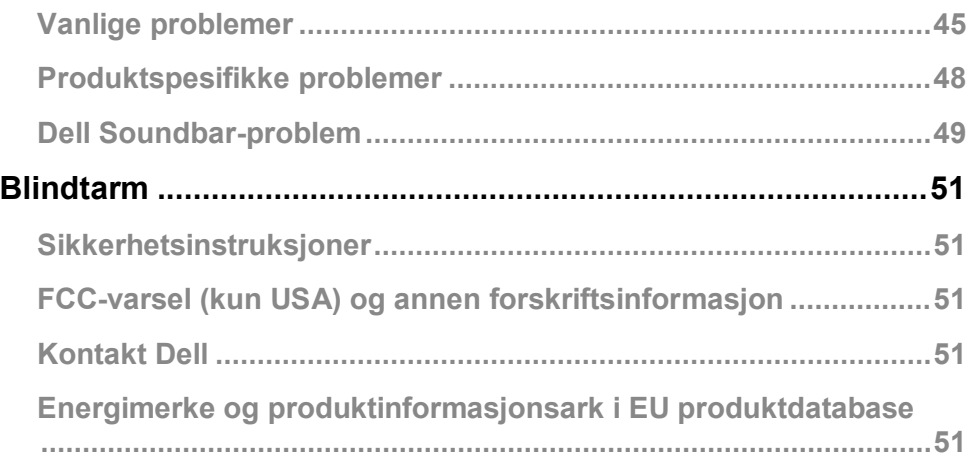

## <span id="page-4-0"></span>**Om skjermen**

## <span id="page-4-1"></span>**Pakkeinnhold**

Skjermen leveres med alle komponentene vist nedenfor. Forsikre deg om at du har mottatt alle produktets komponenter. Hvis noen komponenter mangler, vennligst **[Kontakt Dell](#page-50-3)** .

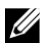

**MERK:** Noen gjenstander kan være valgfrie og leveres kanskje ikke sammen med skjermen. Noen funksjoner eller medier er kanskje ikke tilgjengelig i noen land og regioner.

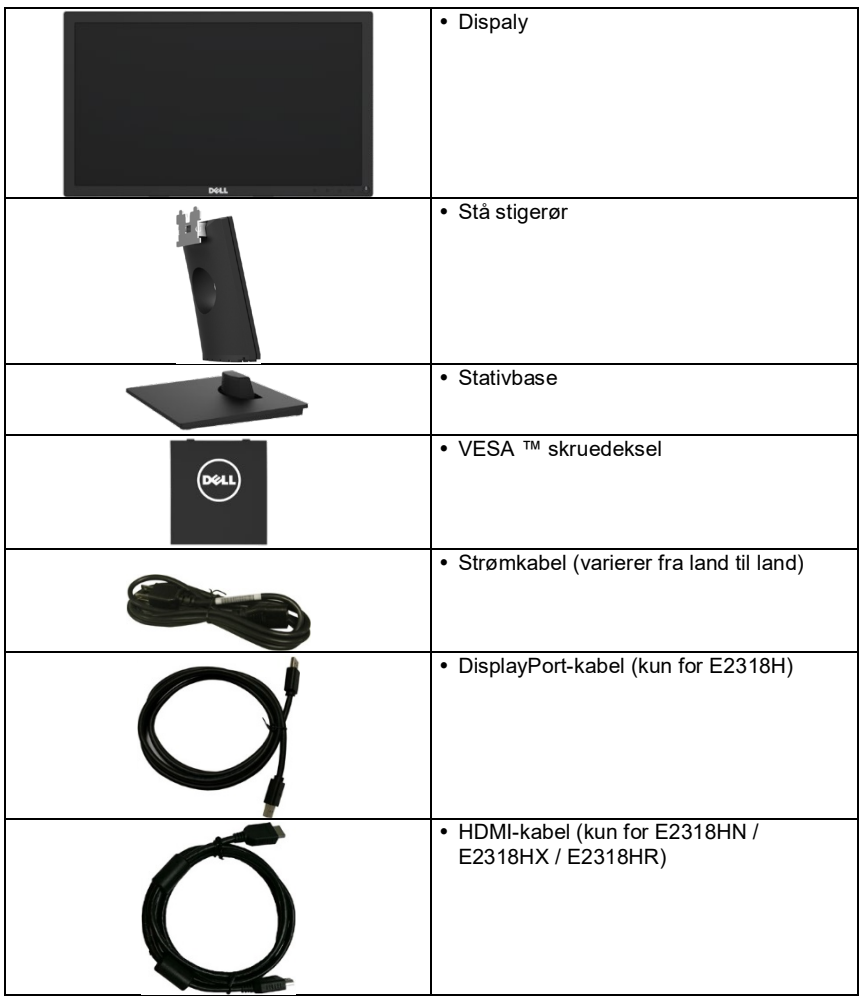

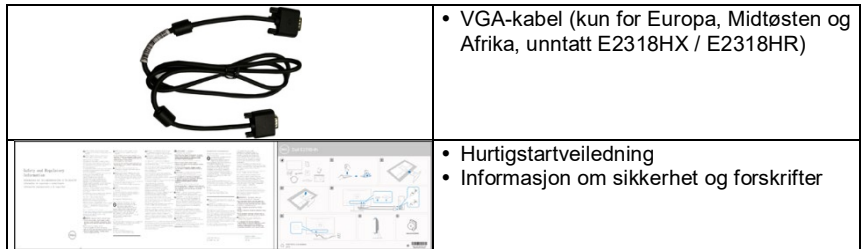

### <span id="page-5-0"></span>**Produktfunksjoner**

Dell E2318H / E2318HN / E2318HX / E2318HR flatskjerm har en aktiv matrise, tynnfilmstransistor, flytende krystallskjerm og LED-bakgrunnsbelysning.

Skjermens funksjoner inkluderer:

- **E2318H / E2318HN / E2318HX / E2318HR**: Den diagonale synlige bildestørrelsen er 58,42 cm (23,0 tommer), oppløsningen er 1920 x 1080, og støtte for full skjerm for lavere oppløsninger.
- Tiltiusteringsfunksion.
- Avtakbar sokkel og Video Electronics Standards Association (VESA) 100 mm monteringshull for fleksible monteringsløsninger.
- Plug and play-mulighet (hvis det støttes av systemet).
- Skjermvisning (OSD) justeringer kan forenkle innstillinger og skjermoptimalisering.
- ENERGY STAR-sertifisert.
- Spor for sikkerhetslås.
- Kapital for kapitalforvaltning.
- EPEAT er registrert på riktig sted. EPEAT-registrering varierer etter land / region. For registreringsstatus for landet / regionen, s[e https://www.epeat.net](https://www.epeat.net/) .
- CECP (for Kina).
- RoHS-kompatibel.
- TCO-sertifisert skjerm.
- Strømmåleren viser strømmen som skjermen bruker i sanntid.
- Den flimmerfrie skjermen optimaliserer øyekomforten.
- Det blå lyset fra skjermen kan påvirke øynene i lang tid, inkludert øyetretthet eller digital øyetretthet. ComfortView-funksjonen er designet for å redusere mengden blått lys som sendes ut av skjermen for å optimalisere øyekomforten.

## <span id="page-6-0"></span>**Identifiser deler og kontroller**

Forfra

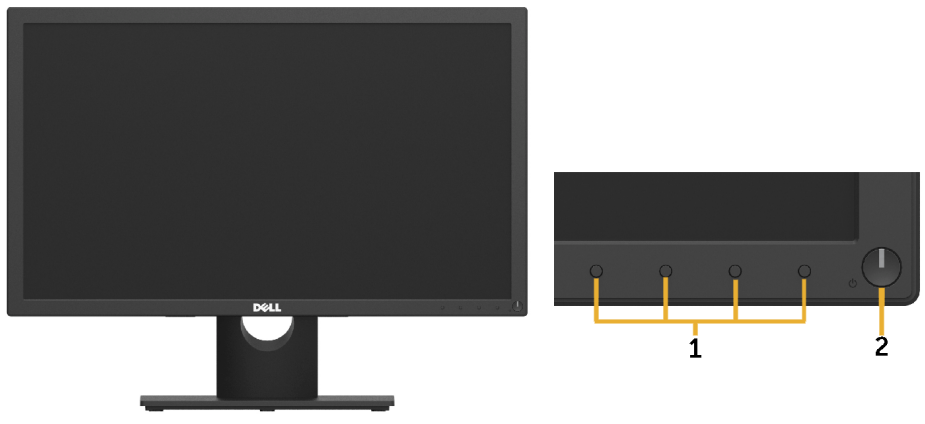

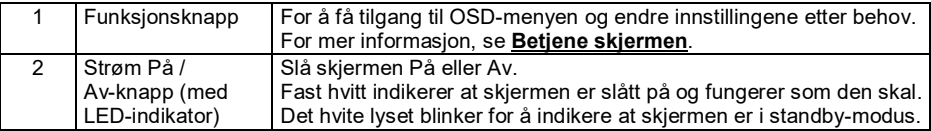

#### **Sett bakfra**

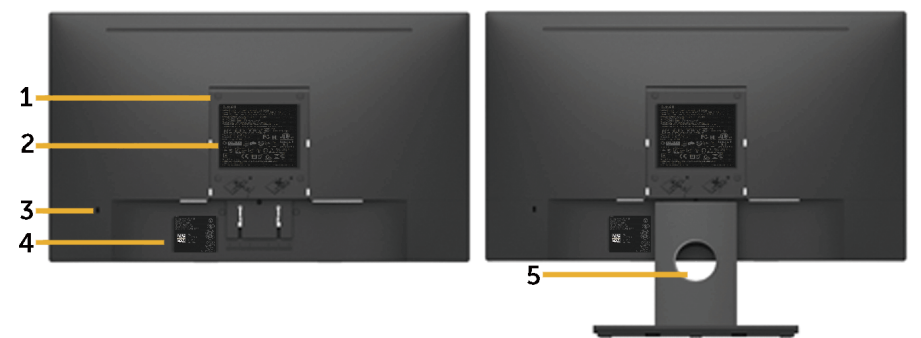

Sett bakfra med skjermstativ

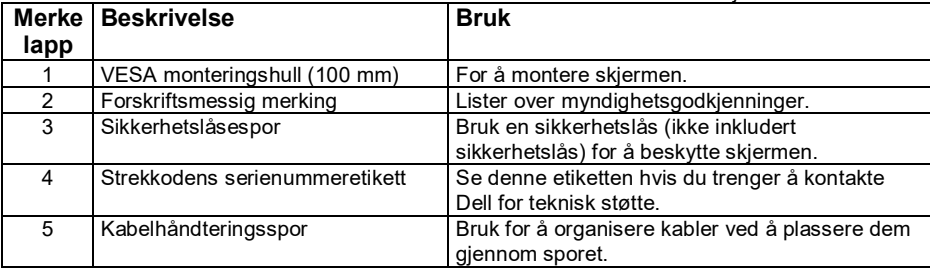

#### **Sett fra siden**

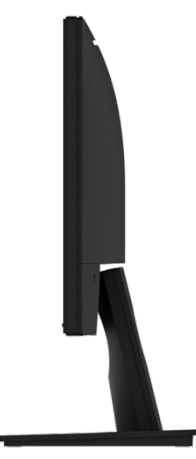

#### Høyre side **Sett nedenfra E2318H:**

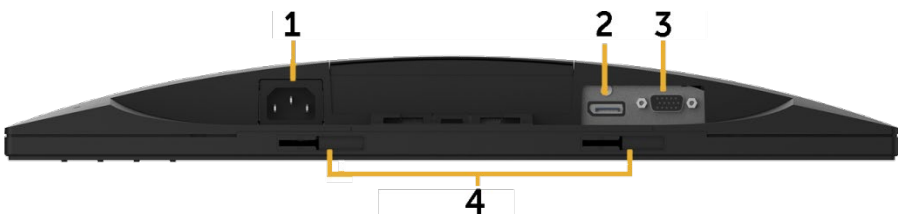

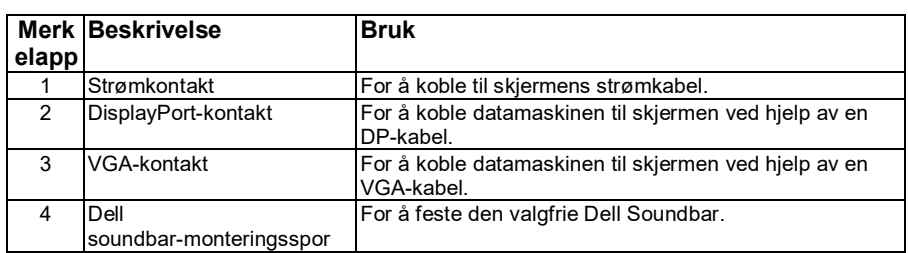

#### **E2318HN / E2318HX / E2318HR:**

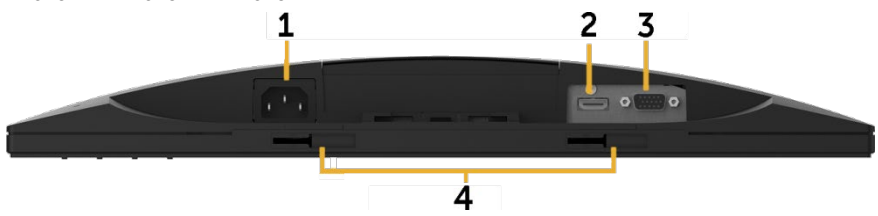

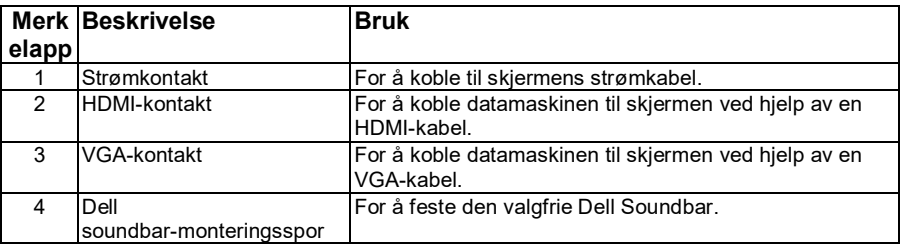

## <span id="page-8-0"></span>**Monitor spesifikasjoner**

## **Flat-Panel Spesifikasjoner**

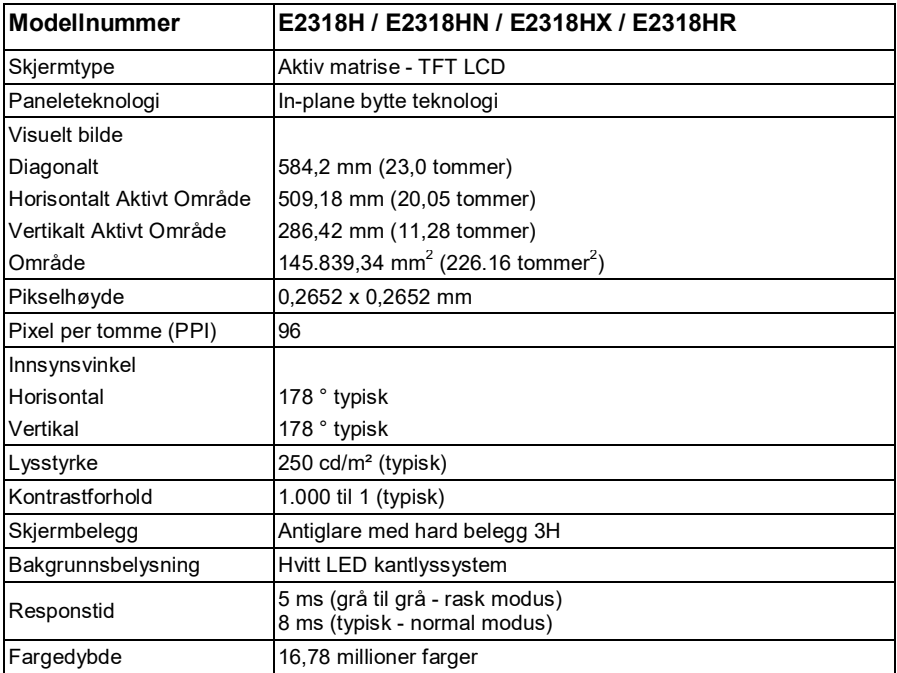

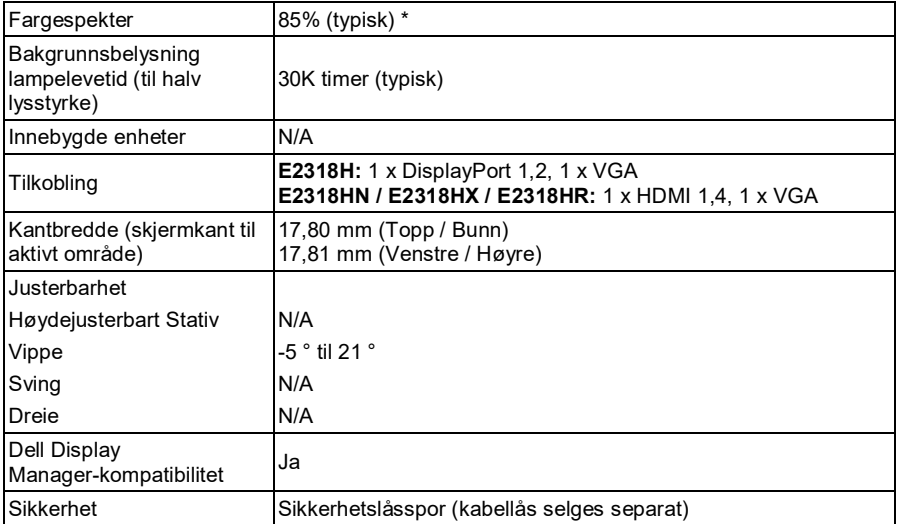

\* E2318H / E2318HN / E2318HX / E2318HR fargespekter (typisk) er basert på teststandardene CIE1976 (85%) og CIE1931 (72%).

### **Oppløsningsspesifikasjoner**

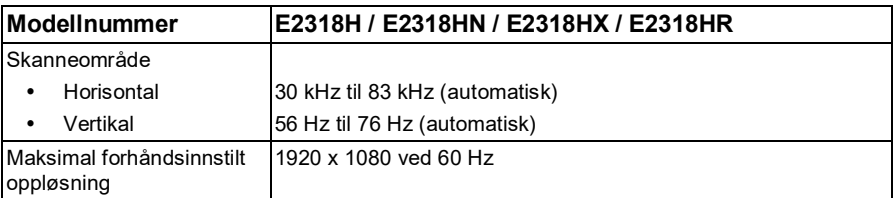

#### **Støttede videomoduser**

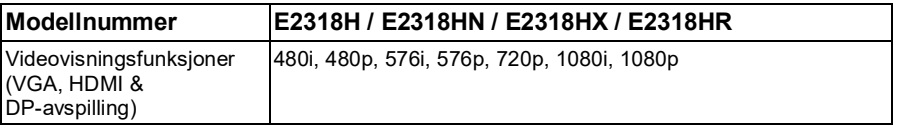

### **Forhåndsinnstilte skjermmodus**

Følgende tabell viser de forhåndsinnstilte modusene som Dell garanterer bildestørrelse og sentrering for:

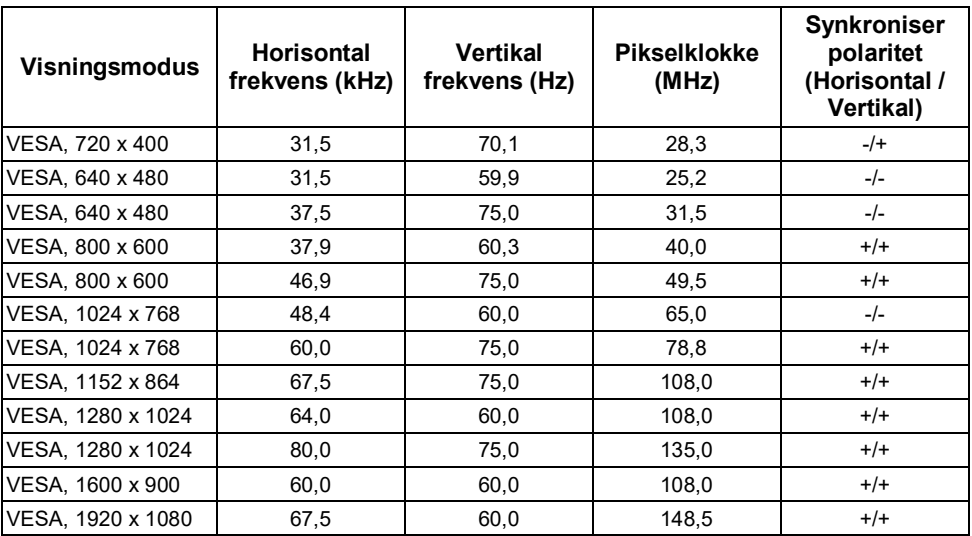

#### **Elektriske spesifikasjoner**

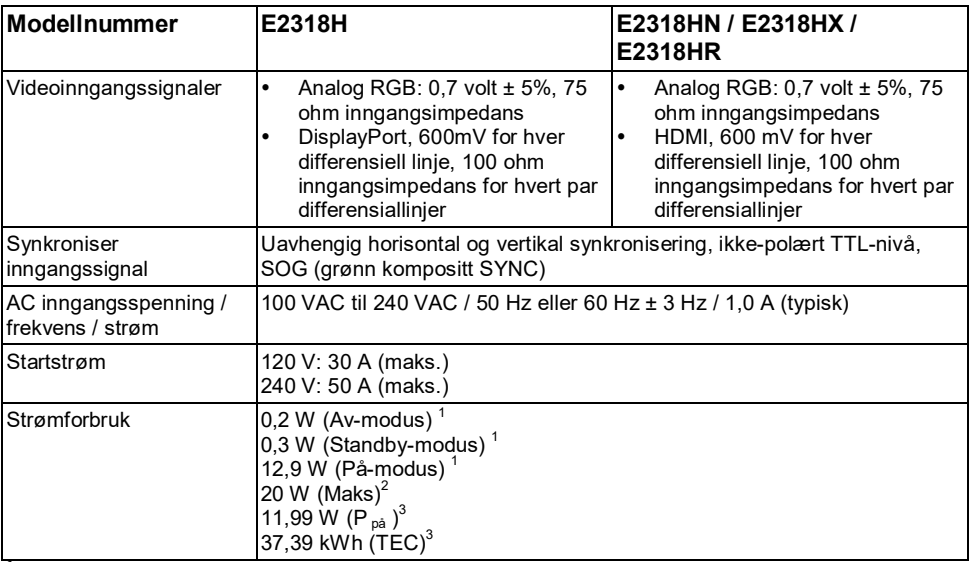

1 Som definert i EU 2019/2021 og EU 2019/2013.<br><sup>2</sup> Maks lysstyrke og kontrastinnstilling.<br><sup>3</sup> P<sub>i</sub>a: Strømforbruket til På-modus definert i Energy Star 8.0-versjonen.

TEC: Det totale energiforbruket kWh definert i ENERGY STAR 8.0-versjonen.

Dette dokumentet er kun til referanse og gjenspeiler ytelsen til laboratoriet. Avhengig av programvare, komponenter og utstyr som bestilles, kan produktet ha annen ytelse, og det er ikke forpliktet til å oppdatere slik informasjon.

Derfor bør ikke kunder stole på denne informasjonen når de tar beslutninger om elektriske toleranser eller andre aspekter. For nøyaktighet eller fullstendighet gis ingen uttrykkelige eller underforståtte garantier.

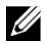

#### **MERK: Denne skjermen har bestått ENERGY STAR-sertifisering.**

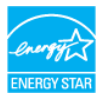

Dette produktet oppfyller Energy Star-standarden i fabrikkinnstillingene og kan gjenopprettes gjennom funksjonen "Gjenopprett Fabrikkinnstillinger" i OSD-menyen. Endring av fabrikkinnstillingene eller aktivering av andre funksjoner kan øke strømforbruket, noe som kan overskride grensen spesifisert av ENERGY STAR.

### **Fysiske egenskaper**

Følgende tabell viser de fysiske egenskapene til skjermen:

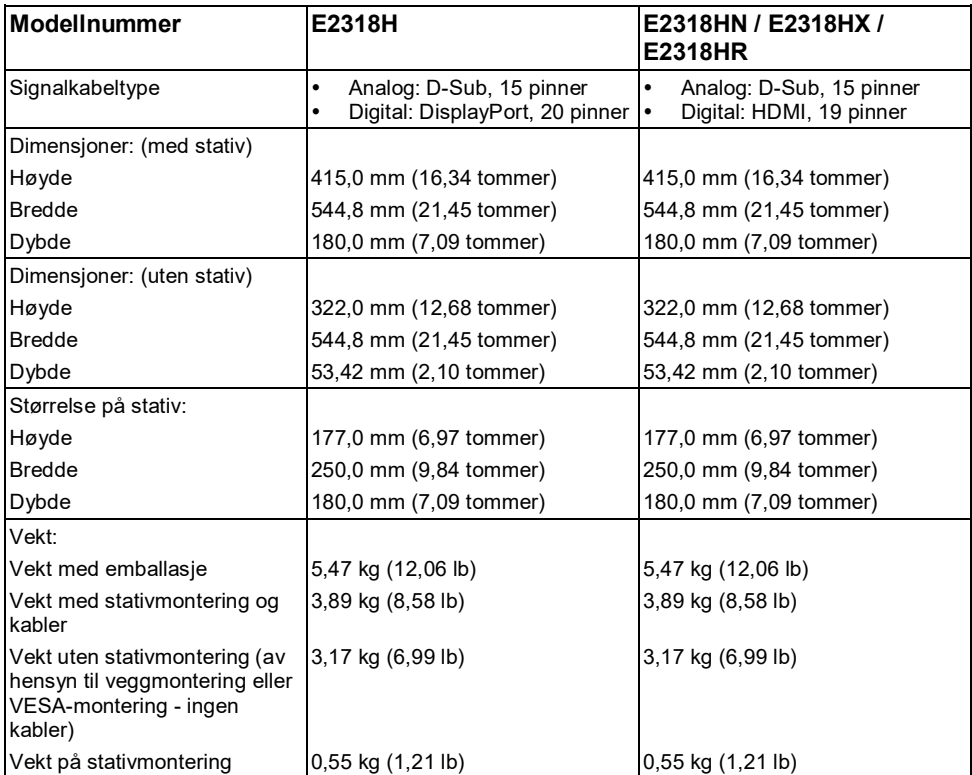

#### **Miljøegenskaper**

Følgende tabell viser miljøforholdene til skjermen:

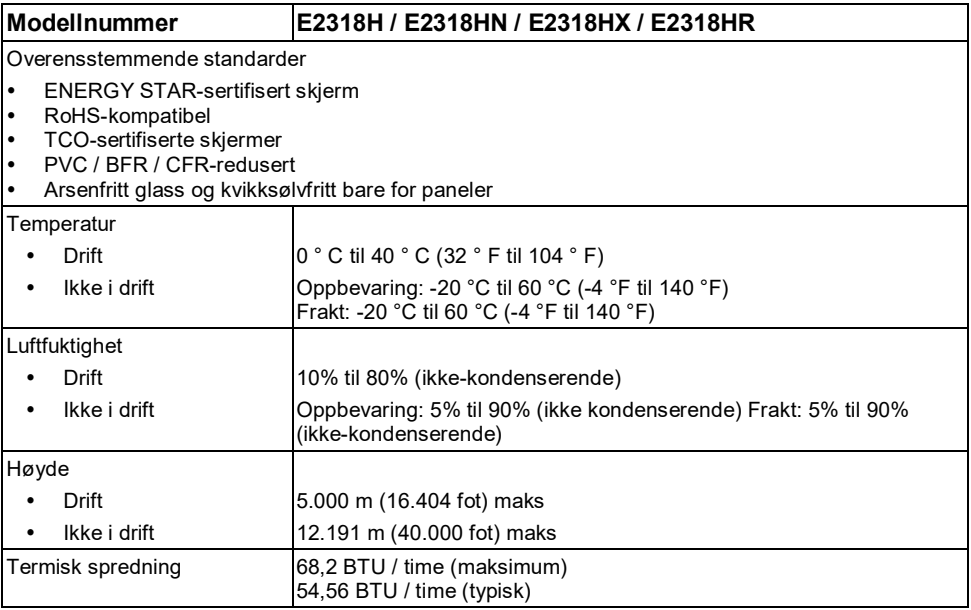

### **Pin-oppgaver**

**VGA-kontakt**

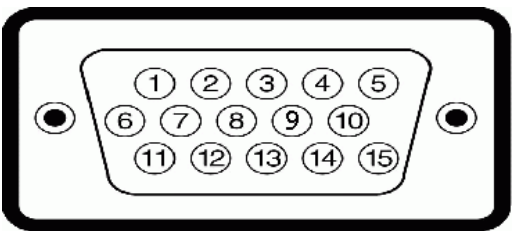

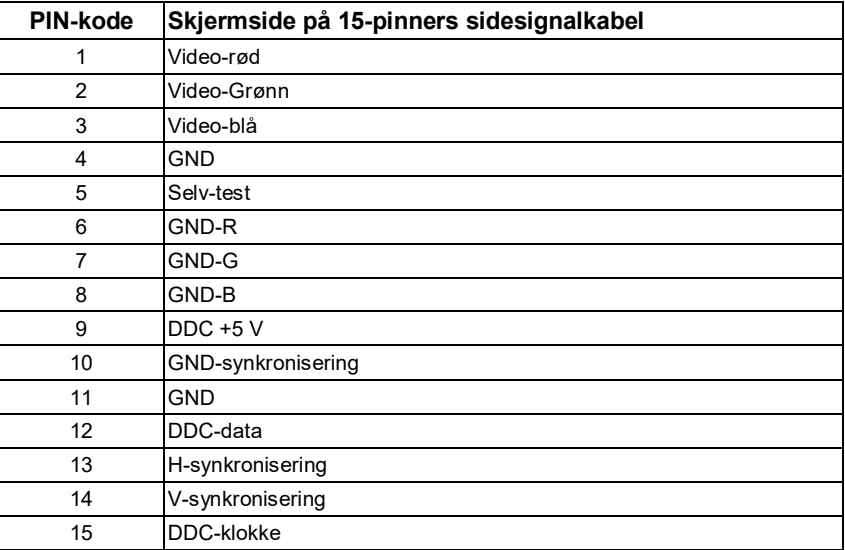

#### **DisplayPort-kontakt (E2318H)**

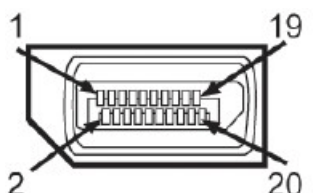

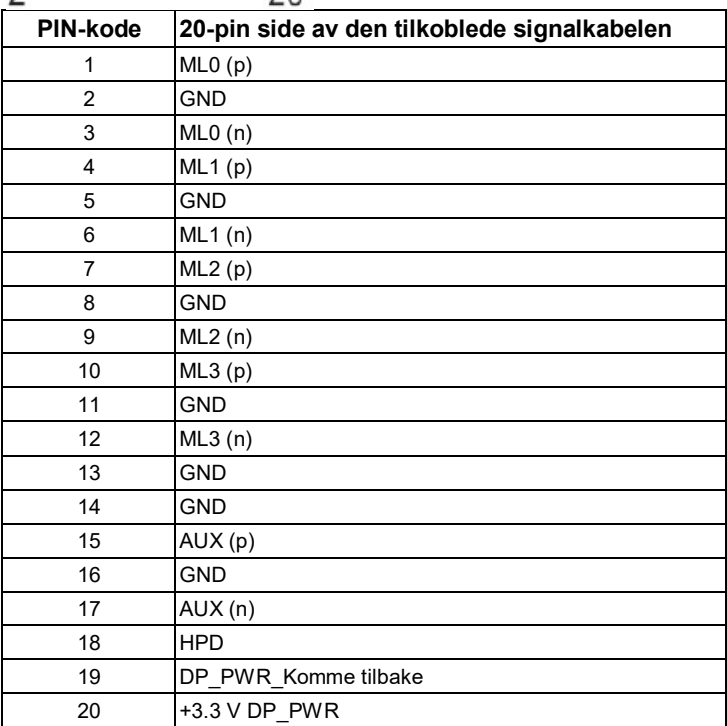

#### **HDMI-kontakt (E2318HN / E2318HX / E2318HR)**

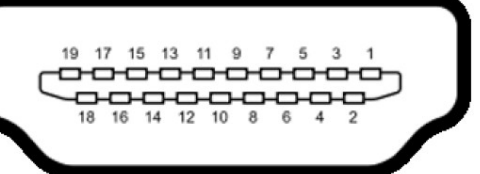

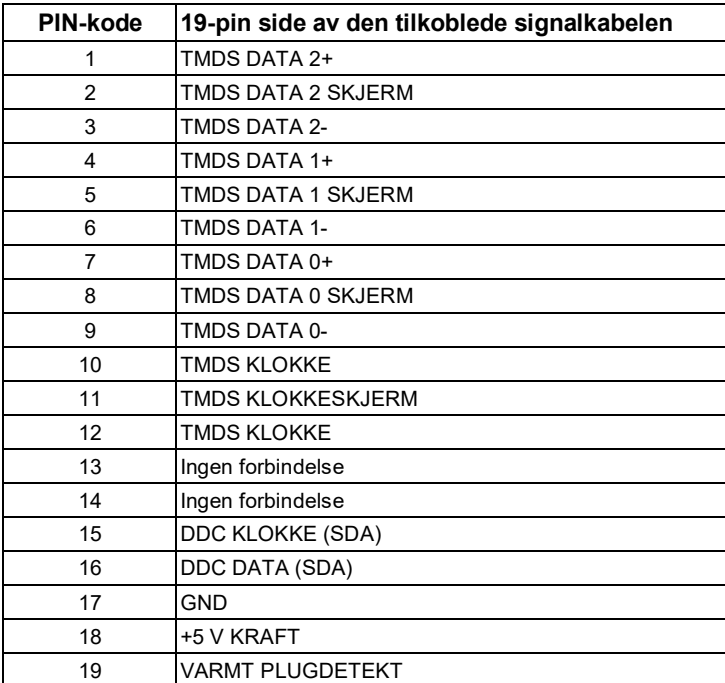

## <span id="page-17-0"></span>**Plug and play-mulighet**

Brukere kan installere skjermen i et hvilket som helst plug-and-play-kompatibelt system. Skjermen bruker Display Data Channel (DDC) -protokollen for automatisk å levere utvidet skjerm identifikasjonsdata (EDID) til datamaskinen slik at datamaskinen kan konfigurere og optimalisere skjerminnstillingene av seg selv. De fleste skjerminstallasjoner er automatiske. Du kan velge andre innstillinger etter behov.

## <span id="page-17-1"></span>**LCD-skjermkvalitet & Pixel-policy**

Under produksjonsprosessen til LCD-skjermer er det ikke uvanlig at en eller flere piksler fikses i uforandret tilstand. Det synlige resultatet er en fast piksel, vist som en veldig liten mørk eller lys misfarget prikk. Når pikselet forblir permanent tent, kalles det et "lyspunkt". Når pikselet forblir svart, kalles det et "mørkt sted".

I nesten alle tilfeller er disse faste pikslene vanskelige å se og vil ikke forringe skjermkvalitet eller brukervennlighet. Skjermer med 1 til 5 faste piksler regnes som normale og er innenfor konkurransedyktige standarder. For mer informasjon, besøk Dells supportside på: [http://www.dell.com/support/monitors.](http://www.dell.com/support/monitors)

## <span id="page-17-2"></span>**Retningslinjer for vedlikehold**

#### **Ta vare på skjermen**

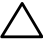

**FORSIKTIGHET: Les og følg sikkerhetsinstruksjonene før du rengjør skjermen.**

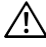

**ADVARSEL: Koble skjermens strømledning fra stikkontakten før du rengjør skjermen.**

Følg instruksjonene nedenfor når du pakker ut, rengjør eller håndterer skjermen for beste praksis:

- For å rengjøre den antistatiske skjermen, fukt en ren, myk klut lett med vann. Bruk om mulig spesielle skjermrengjøringspapirhåndklær eller løsninger som er egnet for antistatiske belegg. Ikke bruk benzen, tynner, ammoniakk, slipende rengjøringsmidler eller trykkluft.
- Bruk en varm klut som er lett fuktet for å rengjøre plasten. Unngå å bruke noen form for rengjøringsmiddel, da noen rengjøringsmidler vil legge igjen en melkehvit film på plasten.
- Hvis du finner hvitt pulver når du pakker ut skjermen, tørk det av med en klut. Hvitt pulver dukket opp under transporten av skjermen.
- Håndter monitoren forsiktig, da mørke fargede skjermer kan være riper og vise hvite riper enn lyse skjermer.
- For å opprettholde den beste bildekvaliteten på skjermen, bruk en skjermsparer som endres dynamisk og slå den av når skjermen ikke er i bruk.

## <span id="page-18-0"></span>**Sette opp skjermen**

### <span id="page-18-1"></span>**Monteringsbraketter**

U

**MERK:** Stativfoten er løsnet når skjermen sendes fra fabrikken.

**1.** Monter stativstigerplaten til stativfoten.

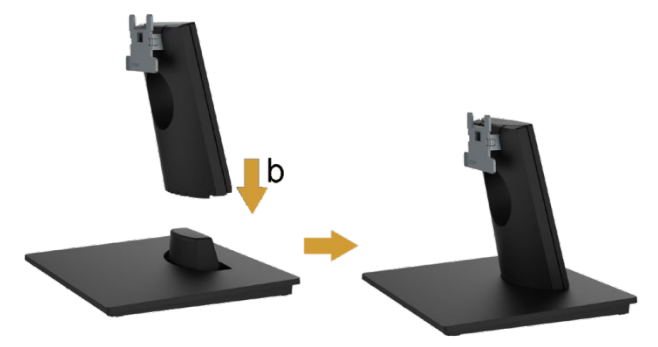

- **a.** Plasser stativfoten på et stabilt skrivebord.
- **b.** Skyv stativet på skjermen ned på stativet i riktig retning til det klikker på plass.
- **2.** Installer stativet på skjermen:

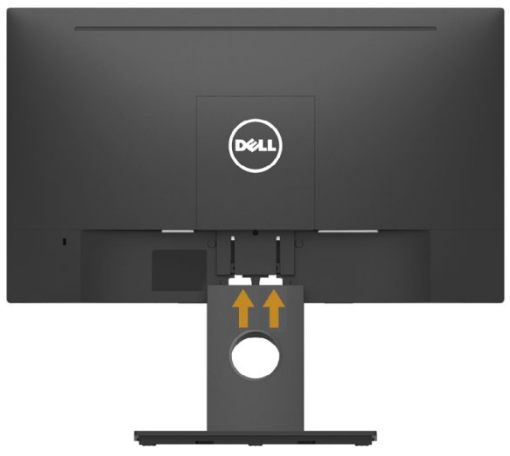

- **a.** Plasser skjermen på en myk klut eller pute nær kanten av bordet.
- **b.** Juster brakettmonteringsbraketten med sporet på skjermen.
- **c.** Sett stativet inn i skjermen til den låses på plass.

## <span id="page-19-0"></span>**Koble til skjermen**

#### $\wedge$ **ADVARSEL: Følg [Sikkerhetsinstruksjoner](#page-50-1) før du starter noen trinn i dette kapittelet.**

Slik kobler du skjermen til datamaskinen:

- **1.** Slå av datamaskinen og koble fra strømledningen.
- **2.** Koble den svarte VGA, DisplayPort eller HDMI-kabelen til den tilsvarende videoporten på baksiden av datamaskinen.

### **Koble til VGA-kabel**

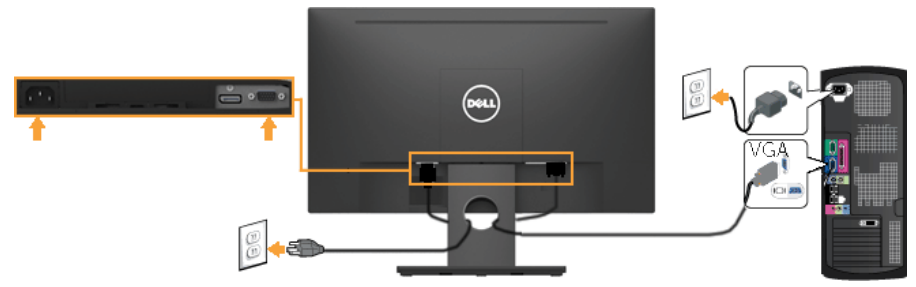

### **Tilkobling av DP-kabel (for E2318H)**

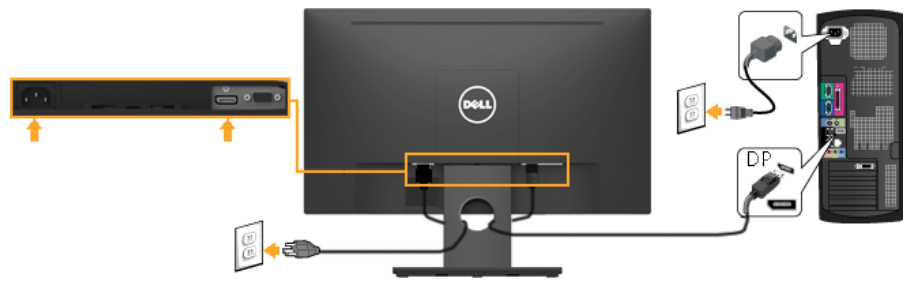

#### **Koble til HDMI-kabel (for E2318HN / E2318HX / E2318HR)**

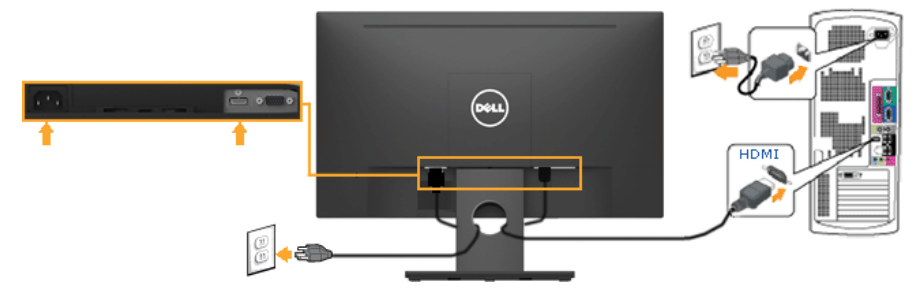

U **MERK:** Grafikken er kun ment som illustrasjon. Utseendet på datamaskinen kan variere.

### <span id="page-20-0"></span>**Organisere kablene dine**

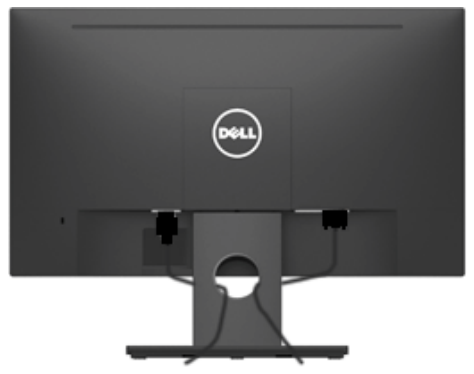

Etter at du har koblet alle nødvendige kabler til skjermen og datamaskinen, (se **[Koble til skjermen](#page-19-0)** for kabeltilkoblinger), organiser deretter alle kablene som vist på bildet ovenfor*.*

### <span id="page-21-0"></span>**Fjern skjermstativet**

**MERK:** Dette gjelder skjermer med stativ. Når du kjøper andre stativer, kan du se den <u>U</u> tilsvarende installasjonsveiledningen for stativ for fjerningsinstruksjoner.

**1.** Fjern VESA-dekselet.

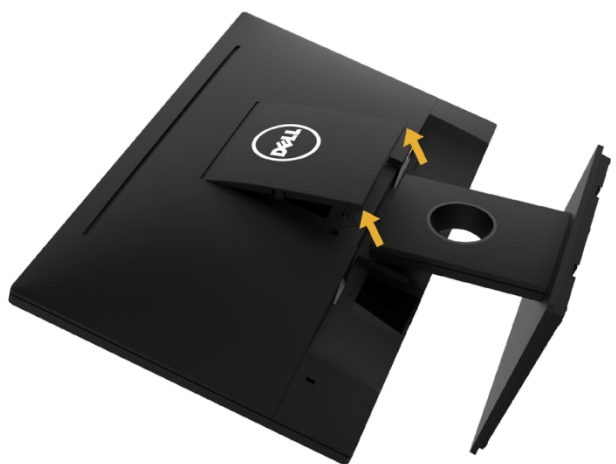

- **a.** Plasser skjermpanelet på en myk klut eller pute.
- **b.** Løft fra begge sider samtidig for å fjerne VESA-dekselet fra skjermen.
- **2.** Fjern stativenheten til skjermen.

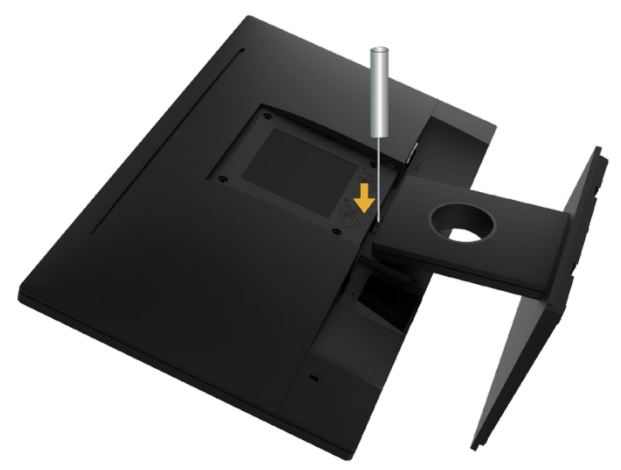

- **a.** Bruk en lang skrutrekker til å skyve utløserhaken i hullet over braketten.
- **b.** Etter at du har løsnet låsen, fjern sokkelen fra skjermen.

### <span id="page-22-0"></span>**Veggmontert (valgfritt)**

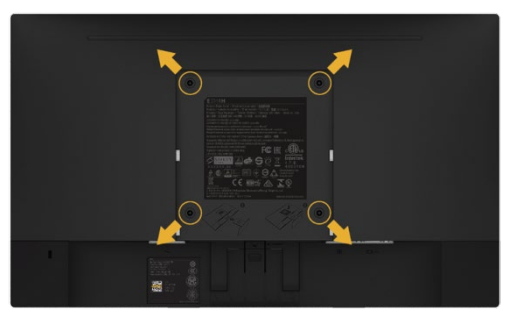

(Skruedimensjon: M4 x 10 mm). Se instruksjonene som følger med det VESA-kompatible basemonteringssettet.

- **1.** Plasser skjermpanelet på en myk klut eller pute på en stabil plattform.
- **2.** Fjern braketten.
- **3.** Bruk en skrutrekker for å fjerne de fire skruene som fester plastdekselet.
- **4.** Monter monteringsbraketten i veggmonteringssettet på LCD-skjermen.
- **5.** Følg instruksjonene som følger med det grunnleggende installasjonssettet for å montere LCD-skjermen på veggen.

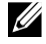

**MERK:** Den kan bare brukes med UL-listede veggfester, og dens minste vekt / bæreevne er 3.17 kg.

## <span id="page-23-0"></span>**Betjene skjermen**

## <span id="page-23-1"></span>**Slå på skjermen**

Trykk på -knappen for å slå på skjermen.

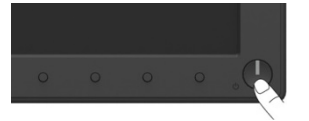

## <span id="page-23-2"></span>**Bruk kontrollene på frontpanelet**

**[Bruk tastene på forsiden av skjermen](#page-6-0)** for å justere bildeinnstillingene.

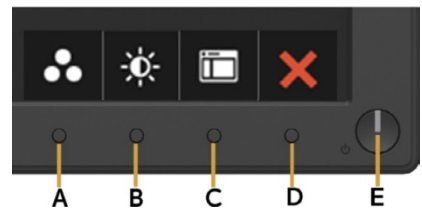

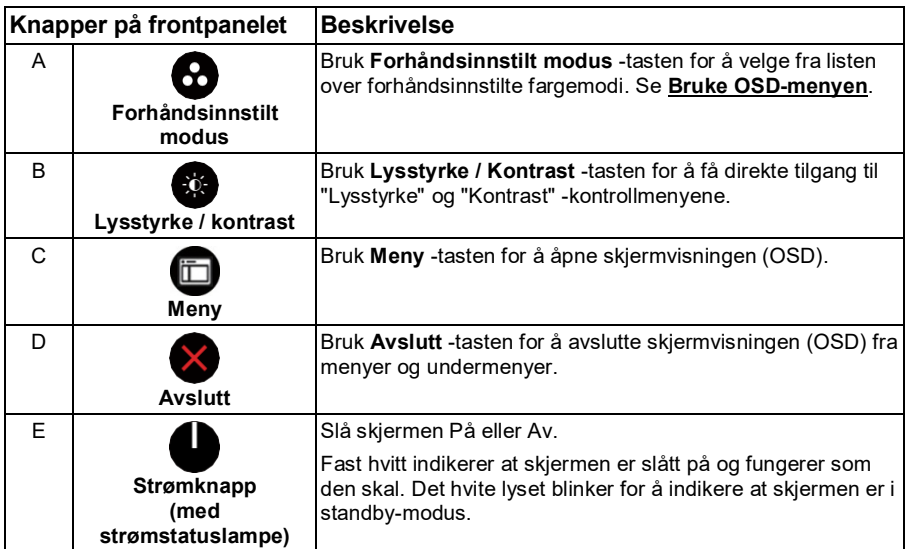

### **Knapper på frontpanelet**

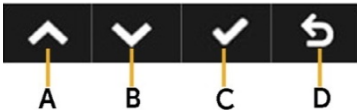

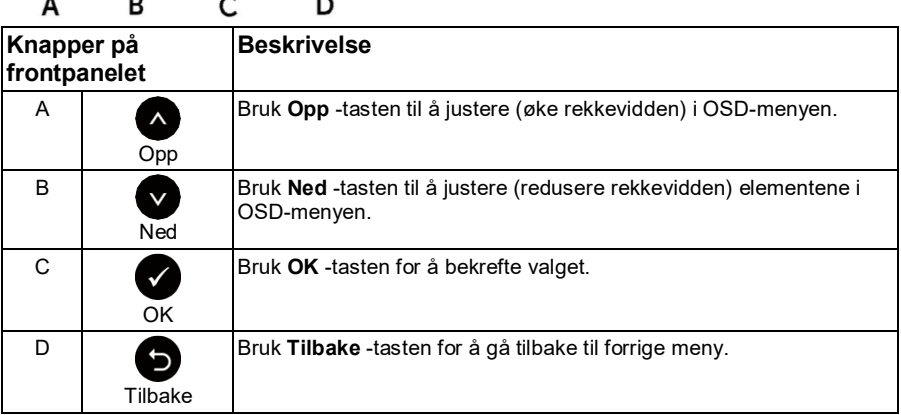

### <span id="page-24-0"></span>**Bruke skjermmenyen (OSD)**

### **Få tilgang til menysystemet**

**MERK:** Hvis du endrer innstillingene og deretter går inn i en annen meny eller avslutter OSD-menyen, vil skjermen automatisk lagre disse endringene. Hvis du endrer innstillingene og deretter venter på at OSD-menyen forsvinner, blir endringene også lagret.

**1.** Trykk på  $\bullet$  -knappen for å åpne OSD-menyen og vise hovedmenyen.

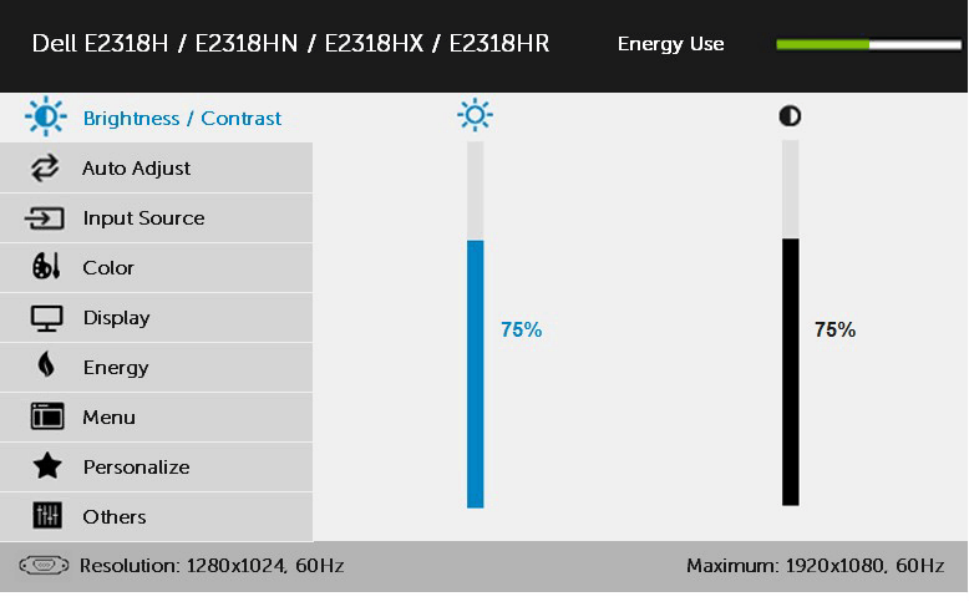

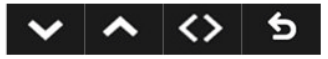

**MERK:** Automatisk justering er bare tilgjengelig når du bruker den analoge (VGA) kontakten.

- **2.** Trykk på knappene  $\bullet$  og  $\bullet$  for å veksle mellom alternativene i menyen. Når du flytter fra ett ikon til et annet, blir alternativnavnet uthevet.
- **3.** For å velge det uthevede elementet på menyen, trykk på  $\bullet$  -knappen igjen.
- **4.** Trykk på knappene  $\bullet$  og  $\bullet$  for å velge ønsket parameter.
- **5.** Trykk på  $\bullet$  -knappen for å komme inn i skyvefeltet, og bruk deretter  $\bullet$  eller  $\bullet$ -knappen for å gjøre endringer i henhold til instruksjonene på menyen.
- **6.** Velg  $\bullet$  for å gå tilbake til forrige meny uten å godta gjeldende innstillinger, eller velg  $\bullet$  for å godta og gå tilbake til forrige meny.

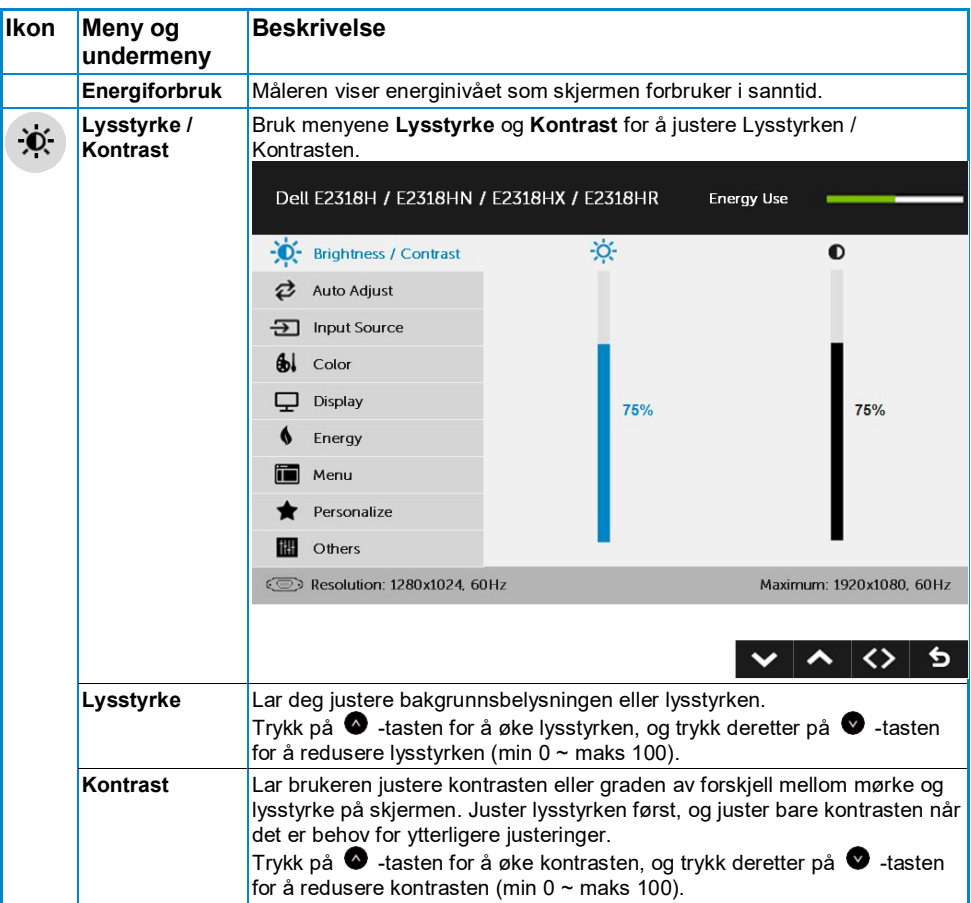

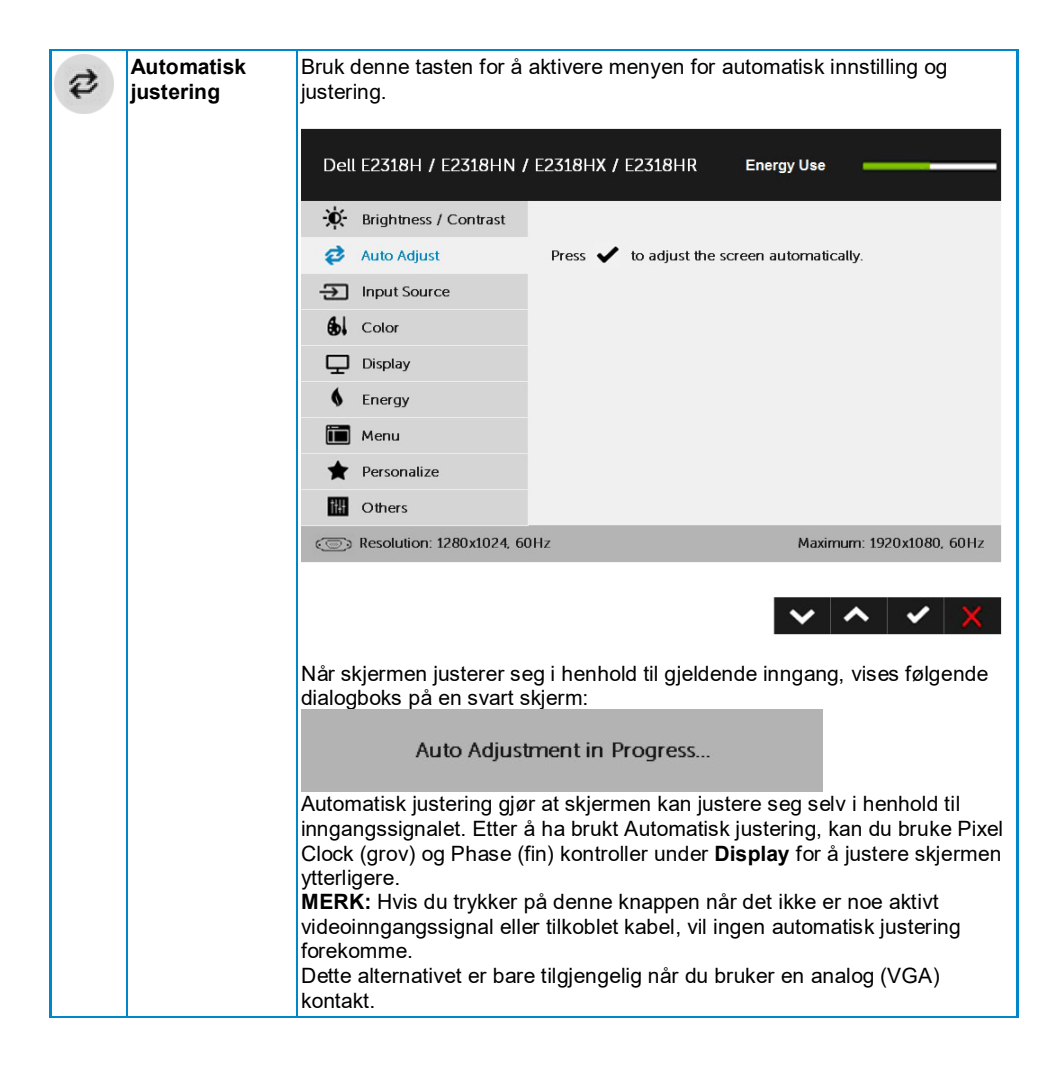

<span id="page-28-0"></span>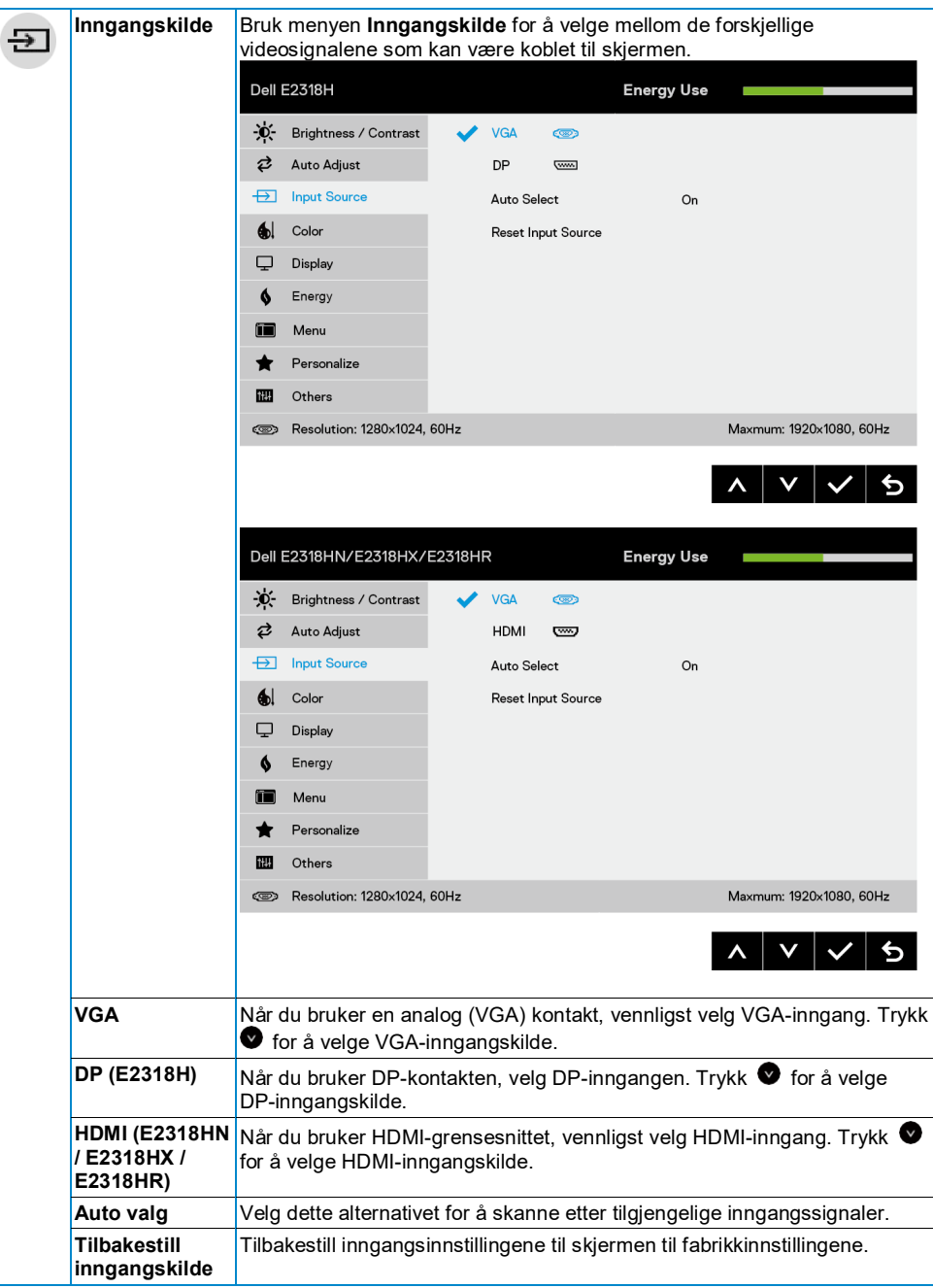

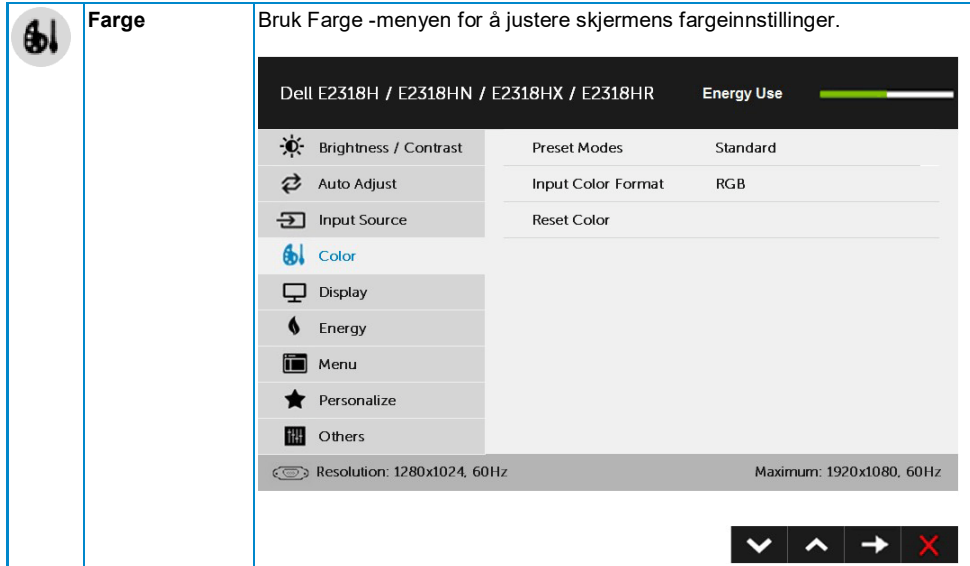

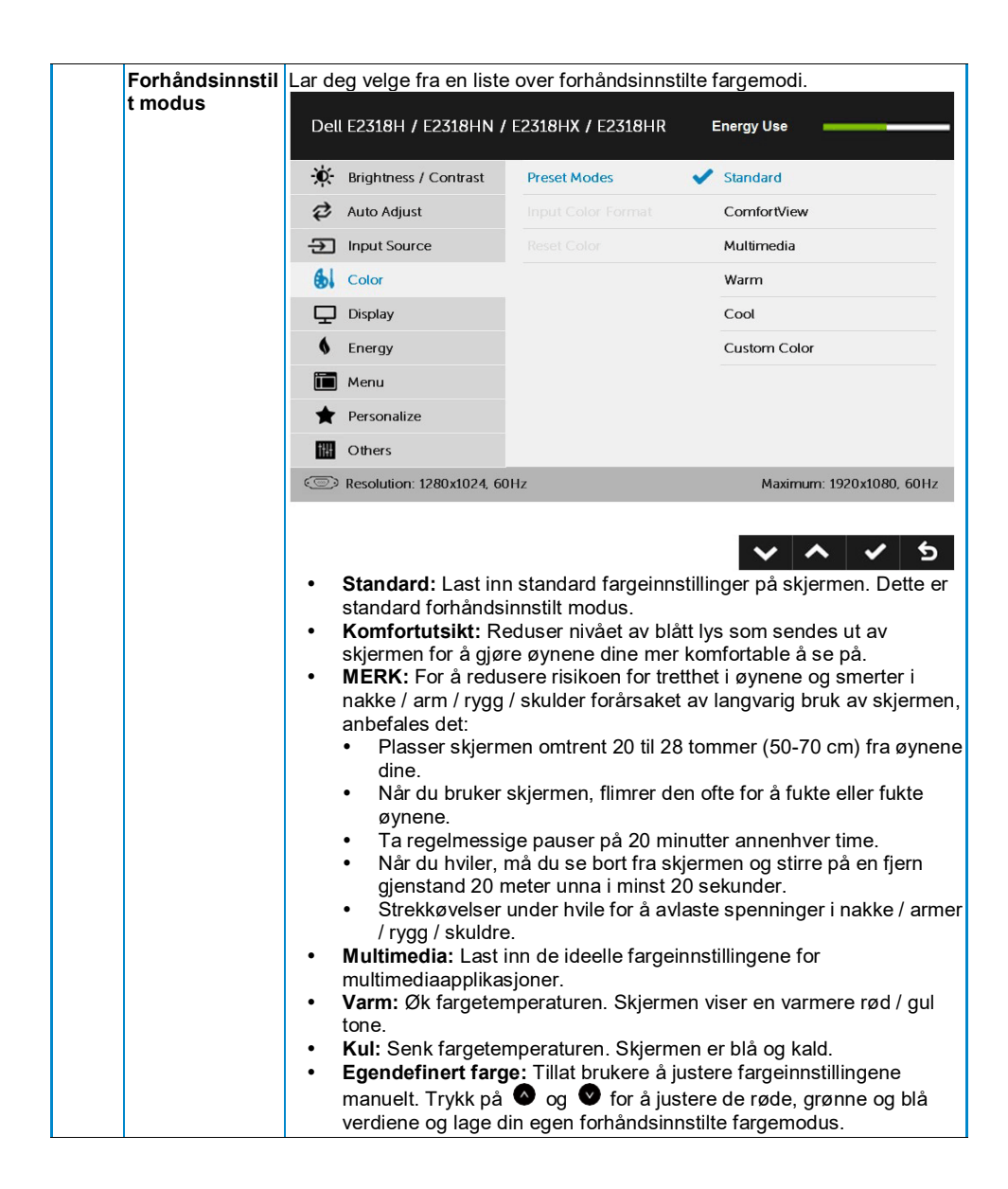

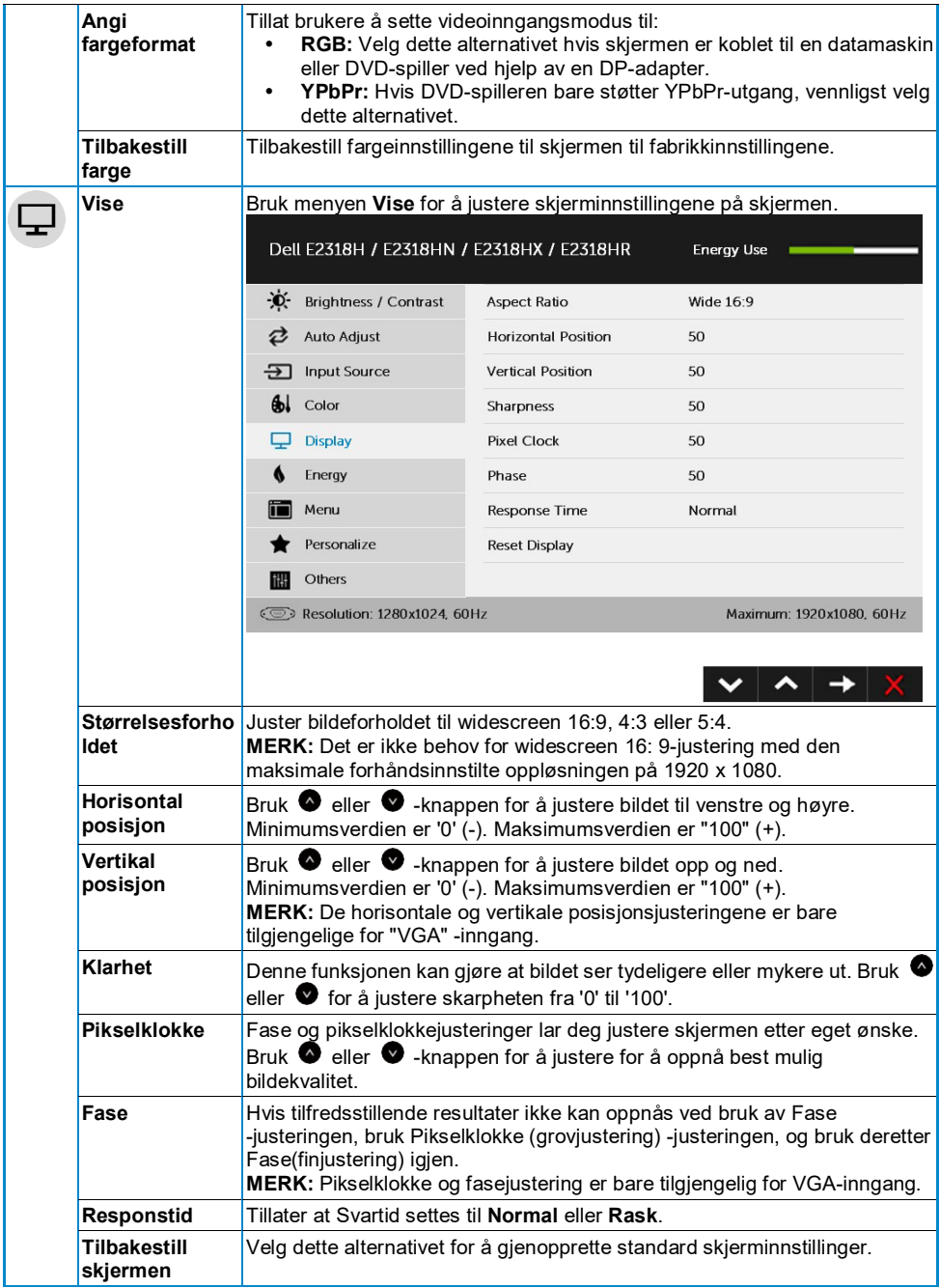

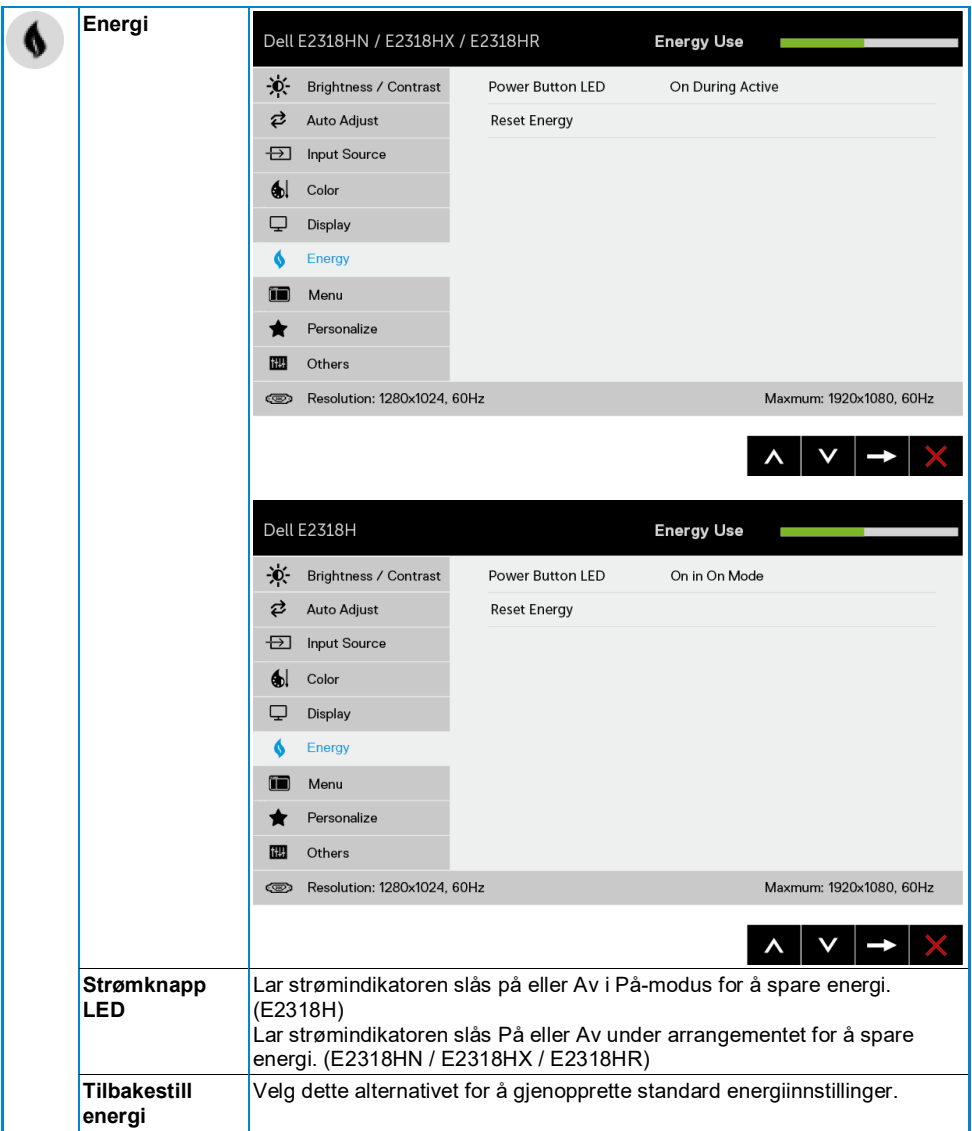

<span id="page-33-0"></span>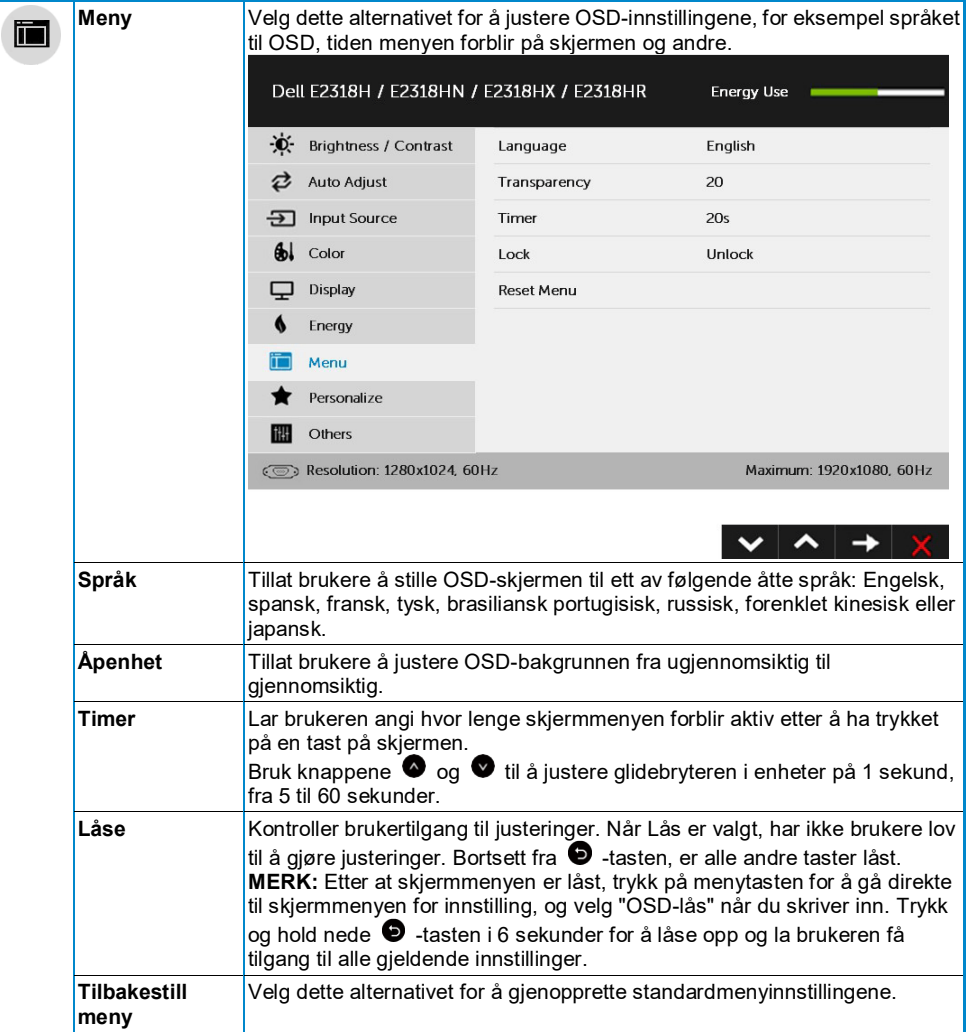

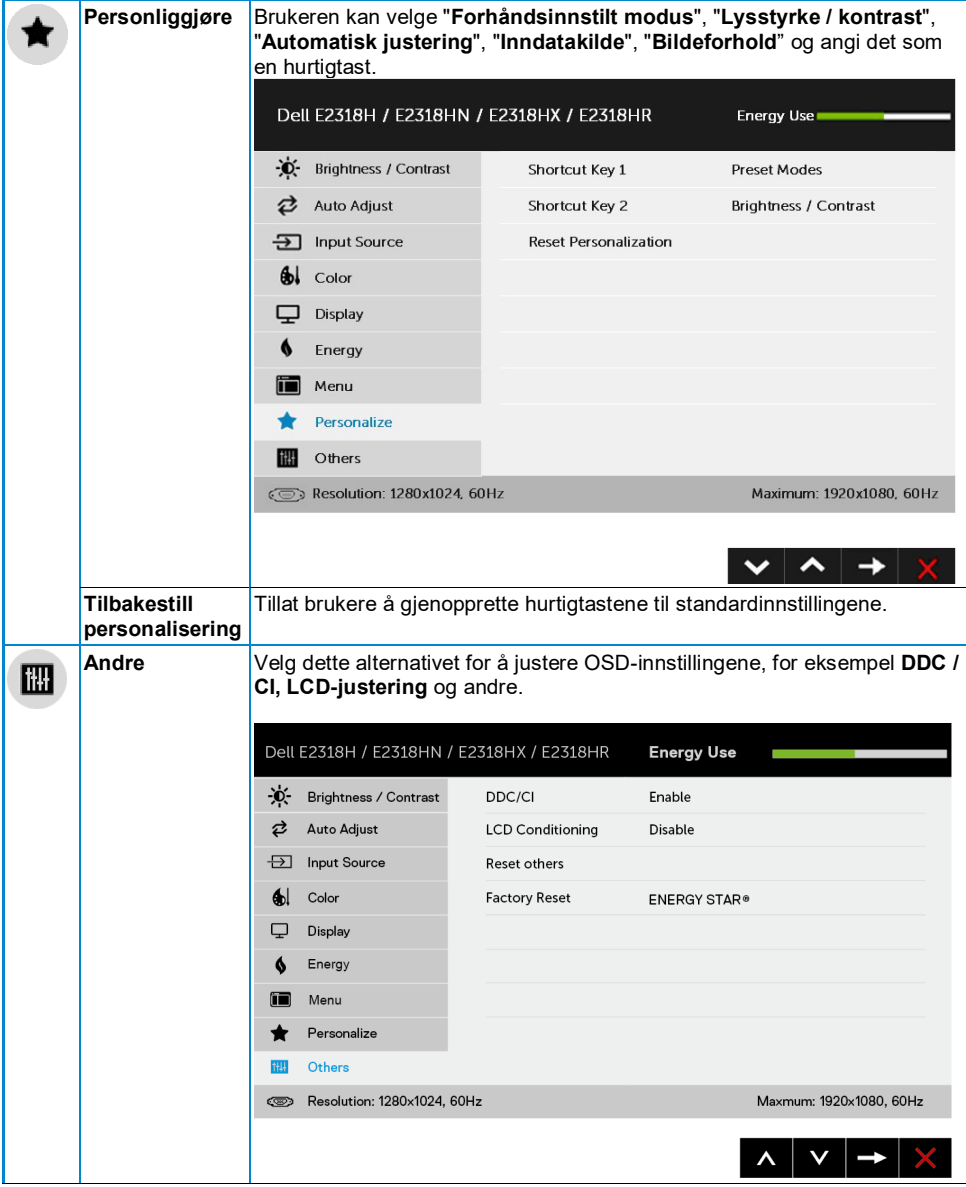

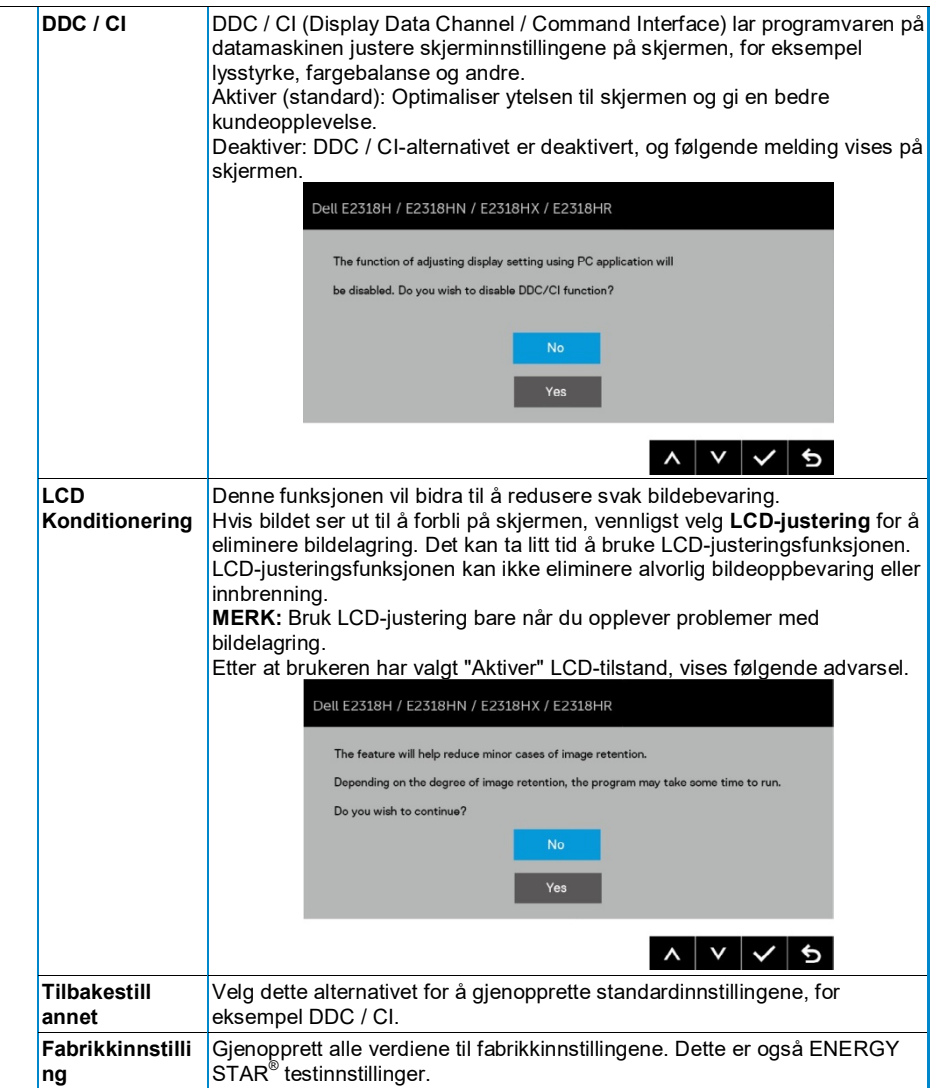

#### **OSD-melding**

Når skjermen ikke støtter en bestemt oppløsningsmodus, vil du se følgende melding:

#### Dell E2318H / E2318HN / E2318HX / E2318HR

The current input timing is not supported by the monitor display. Please

change your input timing to 1920 x 1050, 60Hz or any other monitor

listed timing as per the monitor specifications.

 $\circ$ 

Dette betyr at skjermen ikke kan synkronisere med signalet den mottar fra datamaskinen. For de adresserbare horisontale og vertikale frekvensområdene til denne skjermen, se **[Skjermspesifikasjoner](#page-8-0)**. Den anbefalte modusen er 1920 x 1080.

Før du deaktiverer DDC / CI-funksjonen, vil du se følgende melding.

# Dell E2318H / E2318HN / E2318HX / E2318HR The function of adjusting display setting using PC application will be disabled. Do you wish to disable DDC/CI function? **NO YES**

Når lysstyrkenivået er justert over standardnivået, blir følgende strømvarslingsmeldingsboks brukt på lysstyrkefunksjonen for første gang.

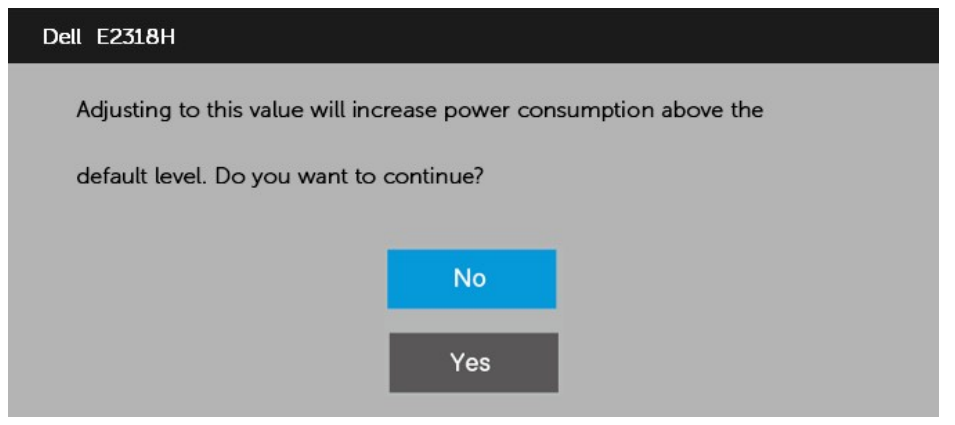

Når skjermen går i modus **Standby**, vises følgende melding:

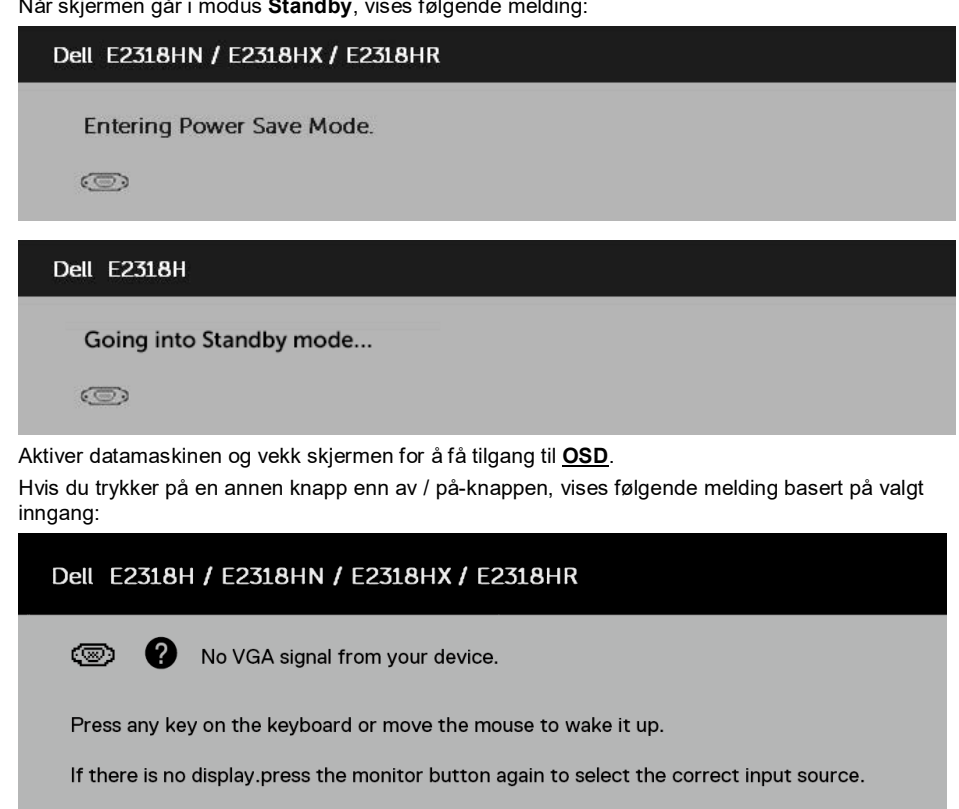

Hvis VGA, DP eller HDMI-kabelen ikke er koblet til, vises en flytende dialogboks. Hvis den forblir i denne tilstanden, vil skjermen gå inn i **Strømsparingsmodus etter 4 minutter**.

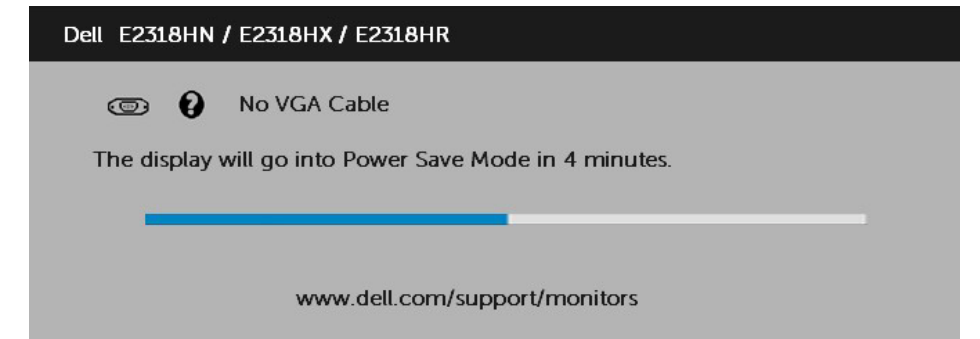

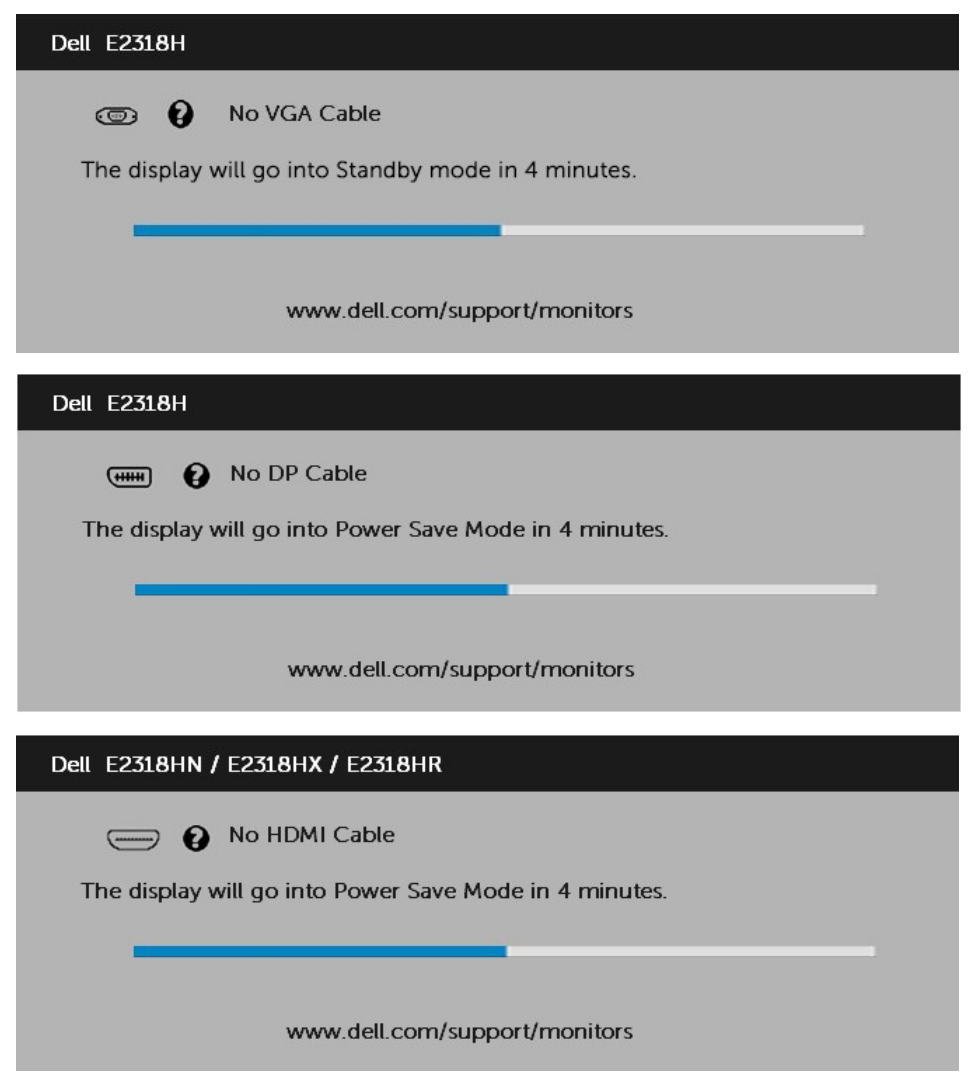

For mer informasjon, se **[Løse problemer](#page-42-0)**.

### <span id="page-39-0"></span>**Still maksimal oppløsning**

For å oppnå best mulig skjermytelse når du bruker Microsoft Windows-operativsystemet, må du stille skjermoppløsningen til 1920 x 1080 piksler ved å utføre følgende trinn:

#### **I Windows Vista, Windows 7, Windows 8 eller Windows 8.1:**

- **1.** Bare for Windows 8 eller Windows 8.1, velg Desktop -brikken for å bytte til det klassiske skrivebordet.
- **2.** Høyreklikk på skrivebordet, og klikk deretter Skjermoppløsning.
- **3.** Klikk på rullegardinlisten med skjermoppløsning og velg 1920 x 1080.
- **4.** Klikk OK.

#### **I Windows 10:**

- **1.** Høyreklikk på skrivebordet, og klikk deretter Skjerminnstillinger.
- **2.** Klikk på Avanserte skjerminnstillinger.
- **3.** Klikk på rullegardinlisten Oppløsning og velg 1920 x 1080.
- **4.** Klikk Bruk.

Hvis du ikke ser alternativet 1920 x 1080, må du kanskje oppdatere grafikkdriveren. Velg skjemaet nedenfor som best beskriver datasystemet du bruker, og følg deretter skjemaet som er gitt.

#### 1:**[Hvis du har en stasjonær Dell-datamaskin eller en bærbar Dell-datamaskin med](#page-40-0)  [Internett-tilgang](#page-40-0)**

#### 2:**[Hvis du ikke bruker en Dell-stasjonær, bærbar datamaskin eller et grafikkort](#page-40-1)**

#### <span id="page-40-0"></span>**Hvis du har en stasjonær Dell-datamaskin eller en bærbar Dell-datamaskin med Internett-tilgang**

- **1.** Gå ti[l https://www.dell.com/support,](https://www.dell.com/support) skriv inn servicekoden og last ned den nyeste driveren for grafikken.
- **2.** Etter å ha installert driveren for grafikkortet, kan du prøve å sette oppløsningen til 1920 x 1080 igjen.

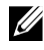

**MERK:** Hvis du ikke kan stille oppløsningen til 1920 x 1080, kan du kontakte Dell for å høre om et grafikkort som støtter disse oppløsningene.

#### <span id="page-40-1"></span>**Hvis du ikke bruker en Dell-stasjonær, bærbar datamaskin eller et grafikkort**

I Windows Vista, Windows 7, Windows 8 eller Windows 8.1:

- **1.** Bare for Windows 8 eller Windows 8.1, velg Desktop -brikken for å bytte til det klassiske skrivebordet.
- **2.** Høyreklikk på skrivebordet og klikk på Tilpass.
- **3.** Klikk på Endre skjerminnstillinger.
- **4.** Klikk på Avanserte innstillinger.
- **5.** Identifiser grafikkontroller-leverandøren din fra beskrivelsen øverst i vinduet. For eksempel NVIDIA, ATI, Intel og andre.
- **6.** Vennligst besøk grafikkortleverandørens nettsted for oppdaterte drivere. For eksempel, [https://www.ATI.com](https://www.ati.com/) elle[r https://www.NVIDIA.com.](https://www.nvidia.com/)
- **7.** Etter å ha installert driveren for grafikkortet, kan du prøve å sette oppløsningen til 1920 x 1080 igjen.

#### **I Windows 10:**

- **1.** Høyreklikk på skrivebordet, og klikk deretter Skjerminnstillinger.
- **2.** Klikk på Avanserte skjerminnstillinger.
- **3.** Klikk på Egenskaper for skjermadapter.
- **4.** Identifiser grafikkontroller-leverandøren din fra beskrivelsen øverst i vinduet. For eksempel NVIDIA, ATI, Intel og andre.
- **5.** Vennligst besøk grafikkortleverandørens nettsted for oppdaterte drivere. For eksempel, [https://www.ATI.com](https://www.ati.com/) elle[r https://www.NVIDIA.com.](https://www.nvidia.com/)
- **6.** Etter å ha installert driveren for grafikkortet, kan du prøve å sette oppløsningen til 1920 x 1080 igjen.

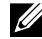

**MERK:** Hvis du ikke kan stille oppløsningen til 1920 x 1080, kan du kontakte datamaskinprodusenten eller vurdere å kjøpe et grafikkort som støtter 1920 x 1080 videooppløsning.

## <span id="page-41-0"></span>**Bruk tilt**

#### **Vippe**

Ved hjelp av stativet kan skjermen vippes for å få den mest behagelige synsvinkelen.

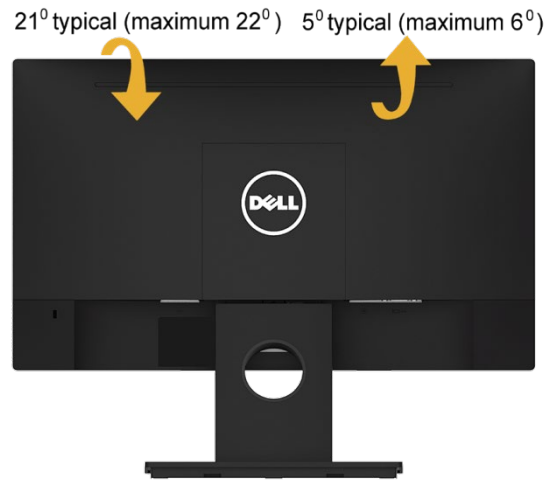

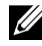

**MERK:** Stativfoten er løsnet når skjermen sendes fra fabrikken.

## <span id="page-42-0"></span>**Feilsøking**

#### **ADVARSEL: Før du starter noen trinn i dette kapittelet, følg**   $\bigwedge$ **[Sikkerhetsinstruksjoner](#page-50-1)**

### <span id="page-42-1"></span>**Selv-test**

Skjermen har en selvtestfunksjon som lar deg sjekke om skjermen fungerer normalt. Hvis skjermen og datamaskinen er koblet til riktig, men skjermen fortsatt ikke lyser, må du utføre følgende trinn for å kjøre skjermens selvtest:

- **1.** Slå av både datamaskinen og skjermen.
- **2.** Koble videokabelen fra baksiden av datamaskinen.
- **3.** Slå på skjermen.

Hvis skjermen ikke kan oppdage videosignalet og fungerer som den skal, bør en flytende dialogboks vises på skjermen (svart bakgrunn). I selvtestmodus forblir strømlampen hvit. I tillegg, avhengig av valgt inngang, vil en av dialogboksene som vises nedenfor bla kontinuerlig på skjermen.

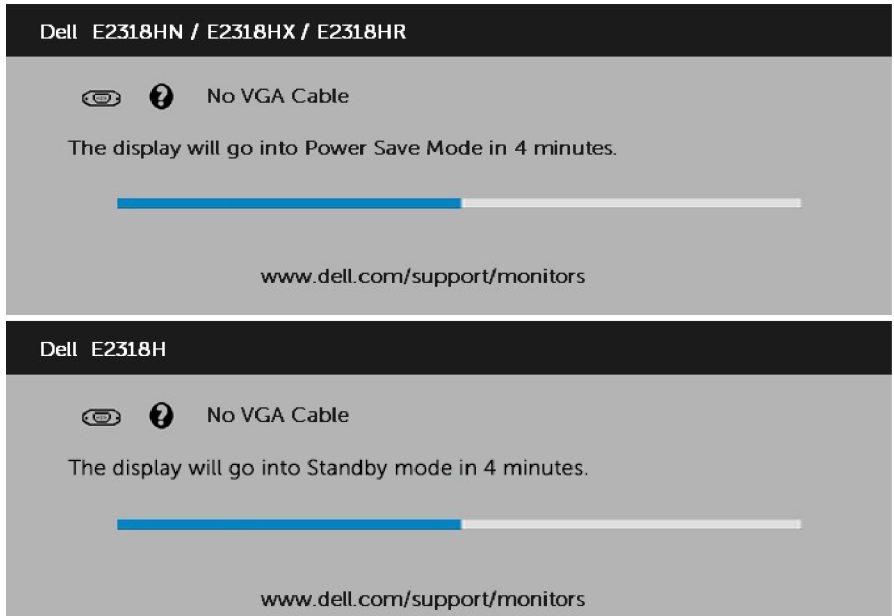

- **4.** Hvis videokabelen er koblet fra eller skadet, vises denne meldingen også under normal systemdrift. Hvis den forblir i denne tilstanden, vil skjermen gå inn i **Strømsparingsmodus etter 4 minutter**.
- **5.** Slå av skjermen, koble deretter til videokabelen, og slå deretter på datamaskinen og skjermen.

Hvis skjermbildet fremdeles er tomt etter trinnene ovenfor, må du sjekke videokontrolleren og datamaskinen fordi skjermen fungerer normalt.

## <span id="page-43-0"></span>**Innebygd diagnostikk**

Skjermen har et innebygd diagnostisk verktøy som kan hjelpe brukerne med å avgjøre om skjermavviket du opplever, er et iboende problem med skjermen, datamaskinen eller skjermkortet.

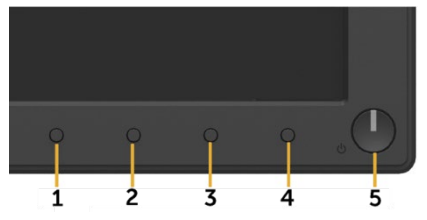

U **MERK:** Du kan bare kjøre den innebygde diagnosen når videokabelen er koblet fra og skjermen er i selvtestmodus.

Slik kjører du den innebygde diagnostikken:

- **1.** Forsikre deg om at skjermen er ren (ingen støvpartikler på overflaten av skjermen).
- **2.** Koble videokabelen fra baksiden av datamaskinen eller skjermen. Deretter går skjermen inn i selvkontrollmodus.
- **3.** Trykk og hold nede **knapp 1** på frontpanelet samtidig i 2 sekunder. En grå skjerm vises.
- **4.** Sjekk skjermen nøye for eventuelle avvik.
- **5.** Trykk på **Knapp 1** på frontpanelet igjen. Fargen på skjermen endres til rød.
- **6.** Sjekk om skjermen er unormal.
- **7.** Gjenta trinn 5 og 6 for å sjekke visningen av grønne, blå, svarte, hvite og tekstskjermbilder.

Når skjermbildet Tekst vises, er testen fullført. For å avslutte, trykk på **Knapp 1** igjen. Hvis det ikke oppdages noen skjermavvik ved hjelp av det innebygde diagnostiske verktøyet, betyr det at skjermen fungerer som den skal. Kontroller skjermkortet og datamaskinen.

## <span id="page-44-0"></span>**Vanlige problemer**

Tabellen nedenfor gir generell informasjon om vanlige skjermproblemer du kan støte på og mulige løsninger.

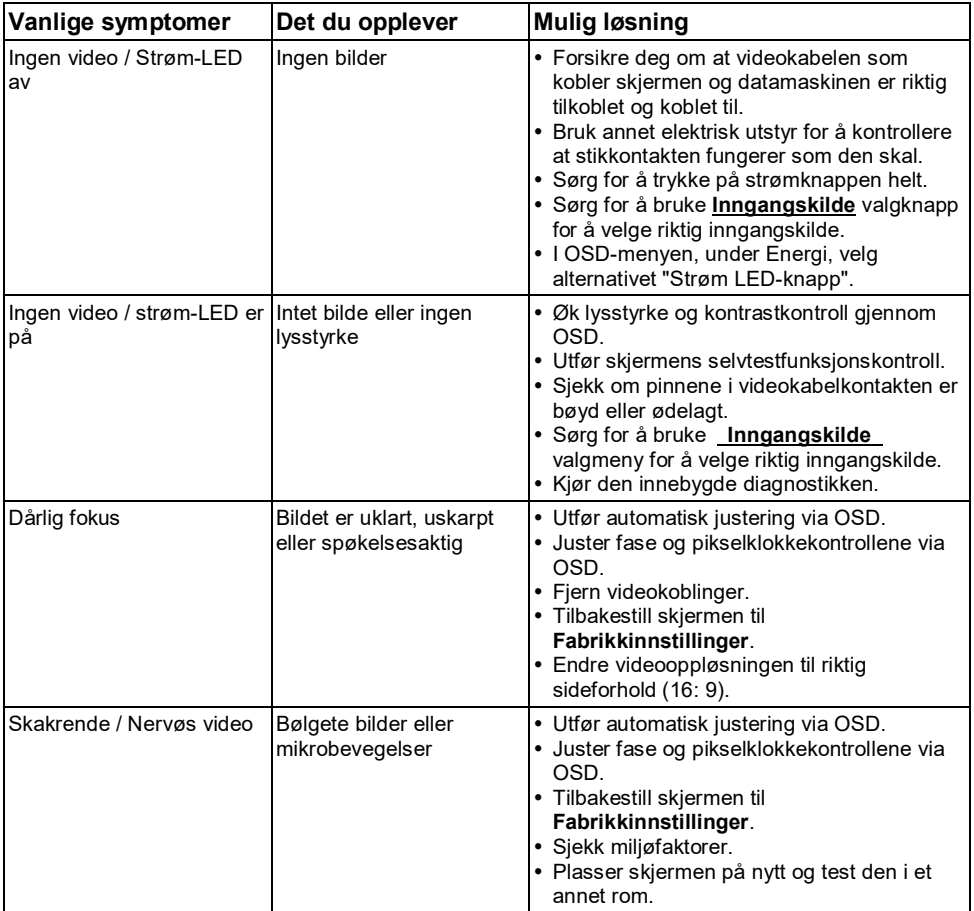

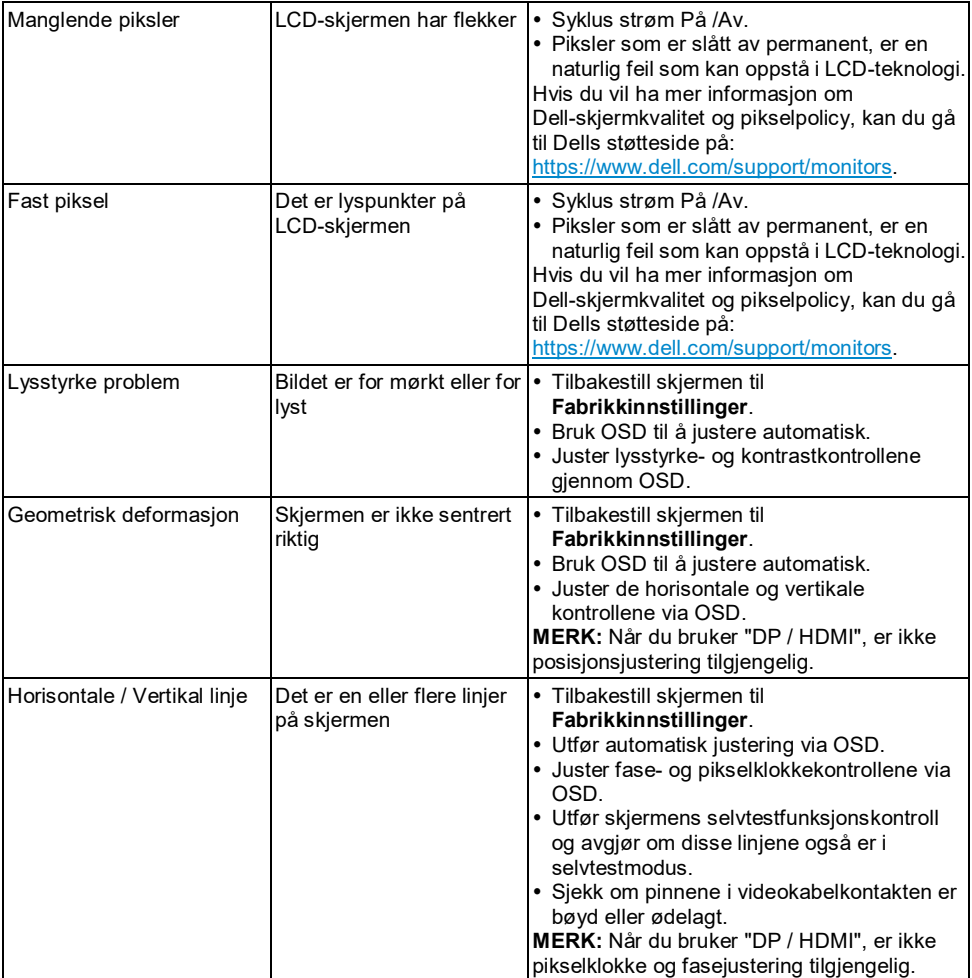

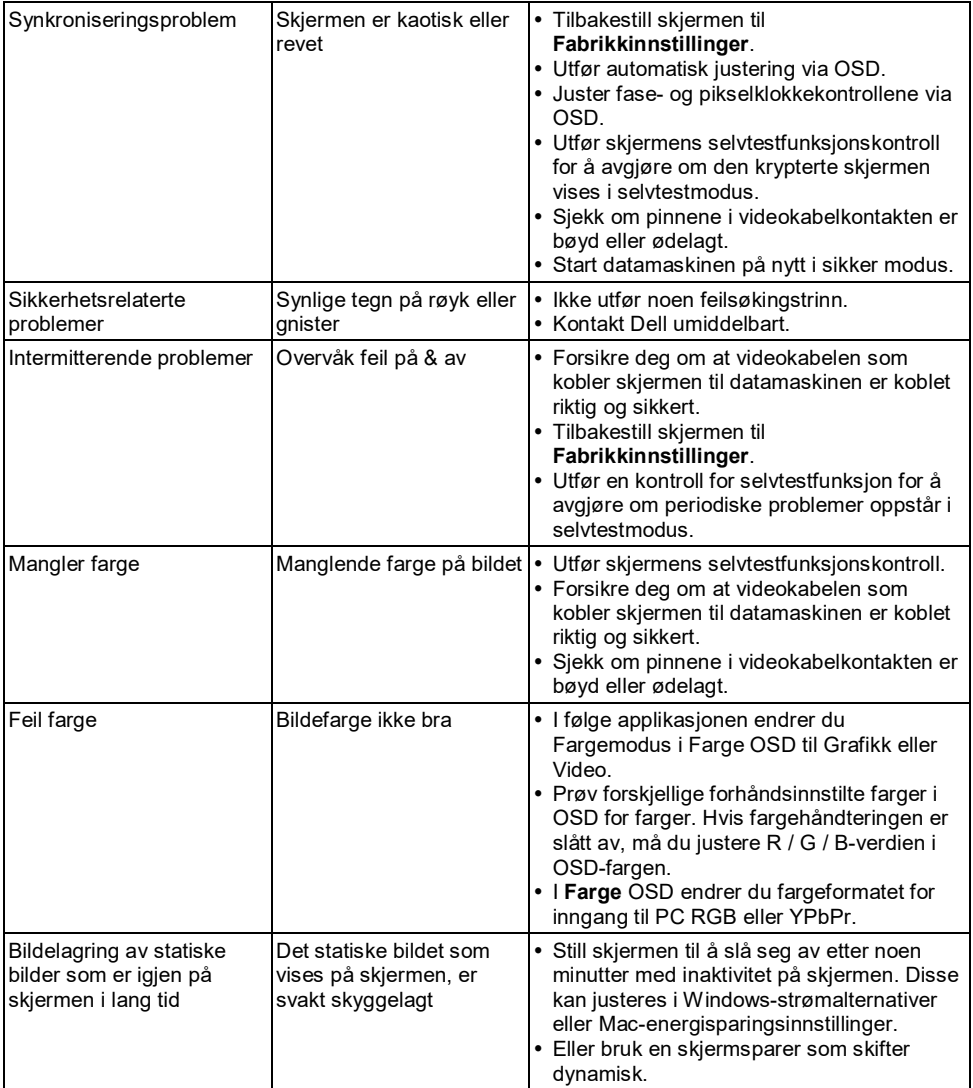

Ø **MERK:** Når DP / HDMI-modus er valgt, er ikke den automatiske justeringsfunksjonen tilgjengelig.

## <span id="page-47-0"></span>**Produktspesifikke problemer**

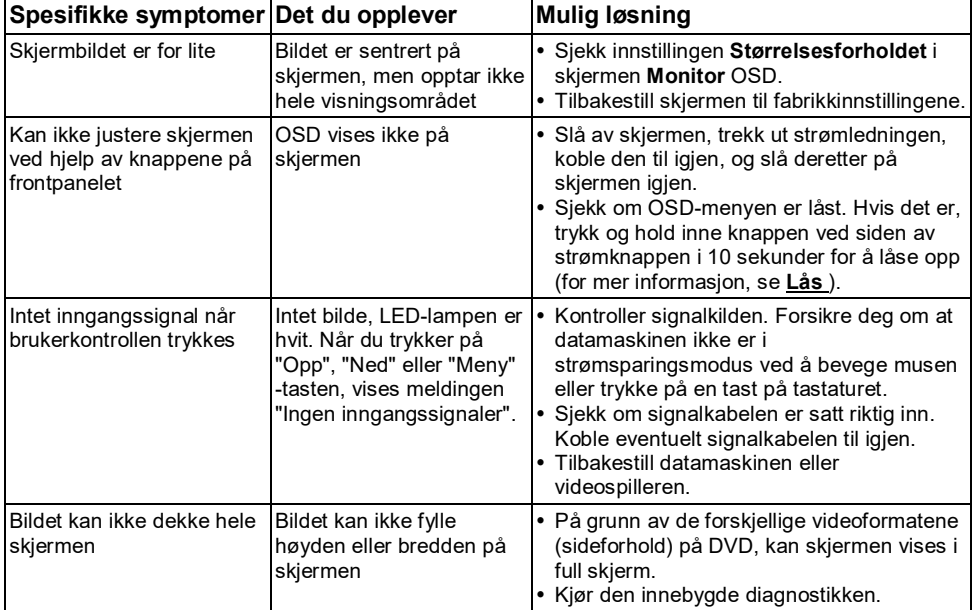

## <span id="page-48-0"></span>**Dell Soundbar-problem**

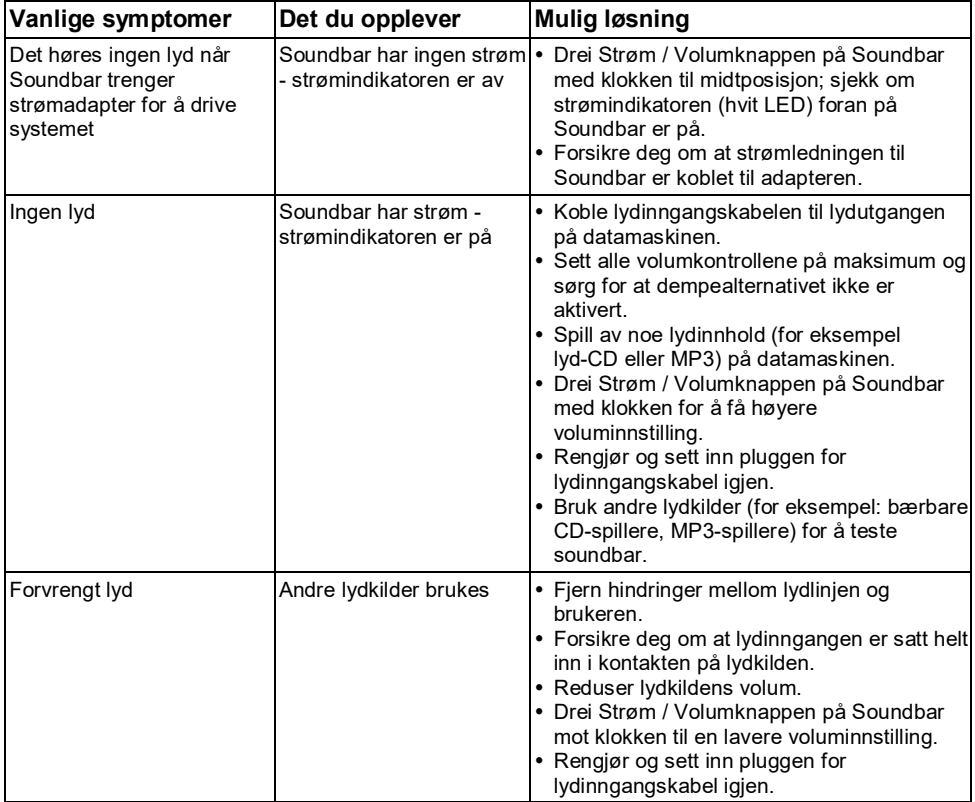

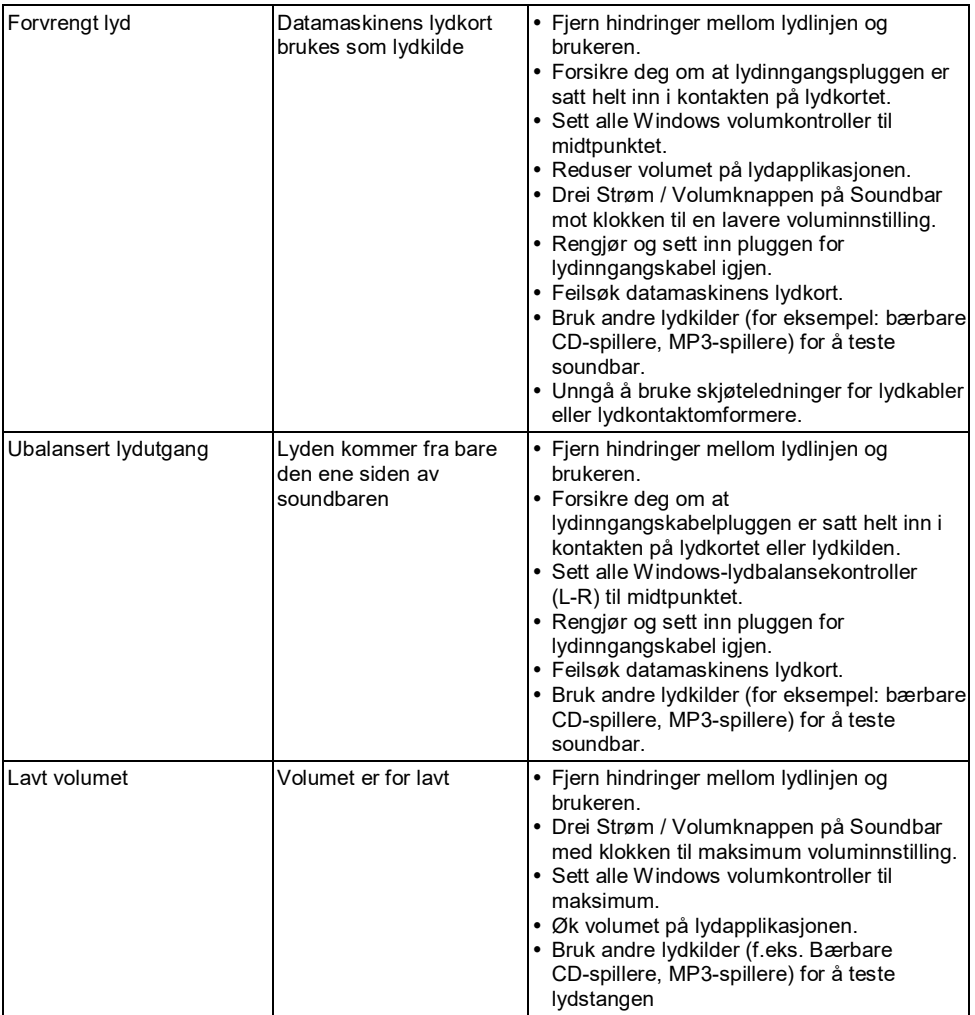

## <span id="page-50-0"></span>**Blindtarm**

### <span id="page-50-1"></span>**Sikkerhetsinstruksjoner**

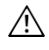

**ADVARSEL: Bruk av kontroller, justeringer eller prosedyrer som ikke er spesifisert i dette dokumentet kan forårsake elektrisk støt, elektriske farer og / eller mekaniske farer.**

For informasjon om sikkerhetsinstruksjoner, se *Produktinformasjonsveiledning*.

## <span id="page-50-2"></span>**FCC-varsel (kun USA) og annen forskriftsinformasjon**

For FCC-merknader og annen forskriftsinformasjon, se nettstedet for regelverksoverholdelse på [https://www.dell.com\regulatory\\_compliance.](https://www.dell.com/regulatory_compliance)

#### **Dette produktet samsvarer med del 15 av FCC-reglene. Operasjonen må oppfylle følgende to betingelser:**

- (1) Dette produktet kan ikke forårsake skadelig interferens
- (2) Produktet må godta mottatt interferens, inkludert interferens som kan forårsake uventet bruk

### <span id="page-50-3"></span>**Kontakt Dell**

**For kunder i USA, ring 800-WWW-DELL (800-999-3355).**

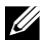

**MERK:** Hvis du ikke har en gyldig Internett-tilkobling, kan du finne kontaktinformasjon i kjøpsfakturaen, følgeseddelen, fakturaen eller Dells produktkatalog.

#### **Dell tilbyr flere online- og telefonbaserte støtte og servicealternativer. Tilgjengeligheten varierer etter land og produkt, og noen tjenester er kanskje ikke tilgjengelig i ditt område.**

- Online teknisk hjelp <https://www.dell.com/support/monitors><br>• Kontakt Dell https://www.dell.com/contactdell
- Kontakt Dell <https://www.dell.com/contactdell>

### <span id="page-50-4"></span>**Energimerke og produktinformasjonsark i EU produktdatabase**

E2318H :<https://eprel.ec.europa.eu/qr/345975>